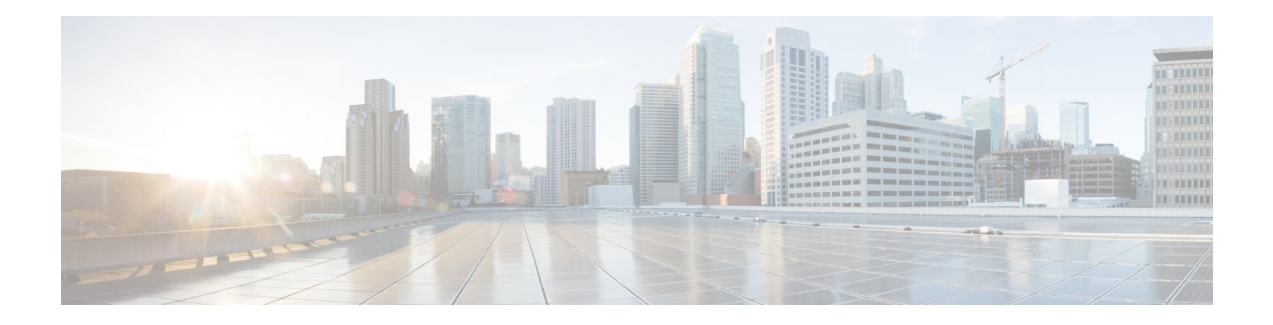

# **Snort IPS**

The Snort IPS feature enables Intrusion Prevention System (IPS) or Intrusion Detection System (IDS) for branch offices on Cisco 4000 Series Integrated Services Routers and Cisco Cloud Services Router 1000v Series. This feature uses the open source Snort solution to enable IPS and IDS. The [Snort](http://www.cisco.com/c/en/us/td/docs/ios-xml/ios/sec_data_utd/configuration/xe-3s/sec-data-utd-xe-3s-book/snort-ips.html) IPS feature is available in Cisco IOS XE Release 3.16.1S, 3.17S, and later releases.

The Virtual Routing and Forwarding (VRF) feature is supported on Snort IPS configuration from Cisco IOS XE Denali Release 16.3.1 and later releases. **Note**

This module explains the feature and how it works.

- [Restrictions](#page-0-0) for Snort IPS, on page 1
- [Information](#page-1-0) About Snort IPS, on page 2
- How to [Deploy](#page-7-0) Snort IPS, on page 8
- [Configuration](#page-20-0) Examples for Snort IPS, on page 21
- Examples for Displaying Active [Signatures,](#page-26-0) on page 27
- Verifying the Integrated Snort IPS [Configuration,](#page-27-0) on page 28
- Deploying Snort IPS Using Cisco Prime CLI [Templates,](#page-34-0) on page 35
- Migrating to IOx [Container,](#page-35-0) on page 36
- [Troubleshooting](#page-38-0) Snort IPS, on page 39
- Additional [References](#page-45-0) for Snort IPS, on page 46
- Feature [Information](#page-45-1) for Snort IPS, on page 46

# <span id="page-0-0"></span>**Restrictions for Snort IPS**

The following restrictions apply to the Snort IPS feature:

- When you enable boost license on Cisco 4000 Series ISRs, you cannot configure the virtual-service container for Snort IPS.
- Incompatible with the Zone-Based Firewall SYN-cookie feature.
- Network Address Translation 64 (NAT64) is not supported.
- SnortSnmpPlugin is required for SNMP polling in open source Snort. Snort IPS does not support SNMP polling capabilities or MIBs as the SnortSnmp plugin is not installed on UTD.

• IOS syslog is rate limited and as a result, all alerts generated by Snort may not be visible via **the IOS Syslog. However, you can view all Syslog messages if you export them to an external log server.**

# <span id="page-1-0"></span>**Information About Snort IPS**

## **Snort IPS Overview**

The Snort IPS feature enables Intrusion Prevention System (IPS) or Intrusion Detection System (IDS) for branch offices on Cisco 4000 Series Integrated Services Routers and Cisco Cloud Services Router 1000v Series. This feature uses the Snort engine to provide IPS and IDS functionalities.

Snort is an open source network IPS that performs real-time traffic analysis and generates alerts when threats are detected on IP networks. It can also perform protocol analysis, content searching or matching, and detect a variety of attacks and probes, such as buffer overflows, stealth port scans, and so on. The Snort engine runs as a virtual container service on Cisco 4000 Series Integrated Services Routers and Cisco Cloud Services Router 1000v Series.

The Snort IPS feature works in the network intrusion detection and prevention mode that provides IPS or IDS functionalities. In the network intrusion detection and prevention mode, Snort performs the following actions:

- Monitors network traffic and analyzes against a defined rule set.
- Performs attack classification.
- Invokes actions against matched rules.

Based on your requirements, you can enable Snort either in IPS or IDS mode. In IDS mode, Snort inspects the traffic and reports alerts, but does not take any action to prevent attacks. In IPS mode, in addition to intrusion detection, actions are taken to prevent attacks.

The Snort IPS monitors the traffic and reports events to an external log server or the IOS syslog. Enabling logging to the IOS syslog may impact performance due to the potential volume of log messages. External third-party monitoring tools, which supports Snort logs, can be used for log collection and analysis.

### **Snort IPS Signature Package**

The UTD OVA is included in the security license of the router. By default, the router is loaded only with community signature package. There are two types of subscriptions :

- Community Signature Package
- Subscriber-based Signature Package

The community signature package rule set offers limited coverage against threats. The subscriber-based signature package rule set offers the best protection against threats. It includes coverage in advance of exploits, and also provides the fastest access to the updated signatures in response to a security incident or the proactive discovery of a new threat. This subscription is fully supported by Cisco and the package will be updated on Cisco.com. You can download the subscriber-based signature package from the [Download](https://software.cisco.com/download/release.html?mdfid=284389362&softwareid=286285292&release=2982.2.s&relind=AVAILABLE&rellifecycle=&reltype=latest) Software page.

If the user downloads the signature package manually from the download software page, then the user should ensure that the package has the same version as the Snort engine version. For example, if the Snort engine version is 2982, then the user should download the same version of the signature package. If there is a version mismatch, the signature package update will be rejected and it will fail.

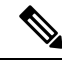

When the signature package is updated, the engine will be restarted and the traffic will be interrupted or bypass inspection for a short period depending on their data plane fail-open/fail-close configuration. **Note**

# **Minimum Supported Cisco IOS XE Release and UTD Package Versions for Signature Updates**

Table 1 below lists the minimum Cisco IOS XE releases and their respective UTD package versions that support signature package updates post January, 2020. The Cisco IOS XE releases and their respective UTD package versions that are prior to those listed in the table are not supported. The Cisco IOS XE releases and their respective UTD package versions that are more recent than those listed in the table are supported from their first release.

**Table 1: UTD Signature Package Update Support Version Matrix**

| <b>Cisco IOS XE Release</b> | <b>UTD Package Version</b> |
|-----------------------------|----------------------------|
| 16.6.7                      | 1.0.10 SV29111 XE 16 6     |
| 16.9.4                      | 1.0.4 SV29111 XE 16 9      |
| 16.10.2                     | 1.0.9 SV2.9.11.1 XE16.10   |

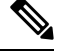

When UTD is oversubscribed, the threat defence channel state changes between green and red. The UTD dataplane either drops all further packets if fail-close is configured or forwards the packets un-inspected if fail-close is not configured (default). When the UTD serviceplane recovers from over-subscription, it responds to the UTD dataplane with the green status. **Note**

## **Snort IPS Solution**

The Snort IPS solution consists of the following entities:

- Snort sensor—Monitors the traffic to detect anomalies based on the configured security policies (that includes signatures, statistics, protocol analysis, and so on) and sends alert messages to the Alert/Reporting server. The Snort sensor is deployed as a virtual container service on the router.
- Signature store—Hosts the Cisco Signature packages that are updated periodically. These signature packages are downloaded to Snort sensors either periodically or on demand. Validated signature packages are posted to Cisco.com. Based on the configuration, signature packages can be downloaded from Cisco.com or a local server.

The following domains are accessed by the router in the process of downloading the signature package from cisco.com:

- api.cisco.com
- apx.cisco.com
- cloudsso.cisco.com
- cloudsso-test.cisco.com
- cloudsso-test3.cisco.com
- cloudsso-test4.cisco.com
- cloudsso-test5.cisco.com
- cloudsso-test6.cisco.com
- cloudsso.cisco.com
- download-ssc.cisco.com
- dl.cisco.com
- resolver1.opendns.com
- resolver2.opendns.com

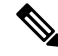

If you are downloading signature packages from a local server to hold the signature packages, only HTTP is supported. **Note**

Signature packages must be manually downloaded from Cisco.com to the localserver by using Cisco.com credentials before the Snort sensor can retrieve them.

The Snort container performs a domain-name lookup (on the DNS server(s) configured on the router) to resolve the location for automatic signature updates from Cisco.com or on the local server, if the URL is not specified as the IP address.

- Alert/Reporting server—Receives alert events from the Snort sensor. Alert events generated by the Snort sensor can either be sent to the IOS syslog or an external syslog server or to both IOS syslog and external syslog server. No external log servers are bundled with the Snort IPS solution.
- Management—Manages the Snort IPS solution. Management is configured using the IOS CLI. Snort Sensor cannot be accessed directly, and all configuration can only be done using the IOS CLI.

## **Overview of Snort Virtual Service Interfaces**

The Snort sensor runs as a service on routers. Service containers use virtualization technology to provide a hosting environment on Cisco devices for applications.

You can enable Snort traffic inspection either on a per interface basis or globally on all supported interfaces. The traffic to be inspected is diverted to the Snort sensor and injected back. In Intrusion Detection System (IDS), identified threats are reported as log events and allowed. However, in Intrusion Prevention System (IPS), action is taken to prevent attacks along with log events.

The Snort sensor requires two VirtualPortGroup interfaces. The first VirtualPortGroup interface is used for management traffic and the second for data traffic between the forwarding plane and the Snort virtual container service. Guest IP addresses must be configured for these VirtualPortGroup interfaces. The IP subnet assigned to the management VirtualPortGroup interface should be able to communicate with the Signature server and Alert/Reporting server.

The IP subnet of the second VirtualPortGroup interface must not be routable on the customer network because the traffic on this interface is internal to the router. Exposing the internal subnet to the outside world is a security risk. We recommend the use of 192.0.2.0/30 IP address range for the second VirtualPortGroup subnet. The use of 192.0.2.0/24 subnet is defined in RFC 3330.

You can also use the management interface under the **virtual-service** command for management traffic. If you configure the management interface, you still need two VirtualPortGroup interfaces. However, do not configure the **guest ip address** for the first VirtualPortGroup interface.

You can assign the Snort virtual container service IP address on the same management network as the router on which the virtual service is running. This configuration helps if the syslog or update server is on the management network and is not accessible by any other interfaces.

## **Virtual Service Resource Profile**

The Snort IPS virtual service supports three resource profiles: Low, Medium, and High. These profiles indicate the CPU and memory resources required to run the virtual service. You can configure one of these resource profiles. The resource profile configuration is optional. If you do not configure a profile, the virtual service is activated with its default resource profile. This table provides the resource profiles details for Cisco 4000 Series ISR and Cisco Cloud Services Router 1000v Series.

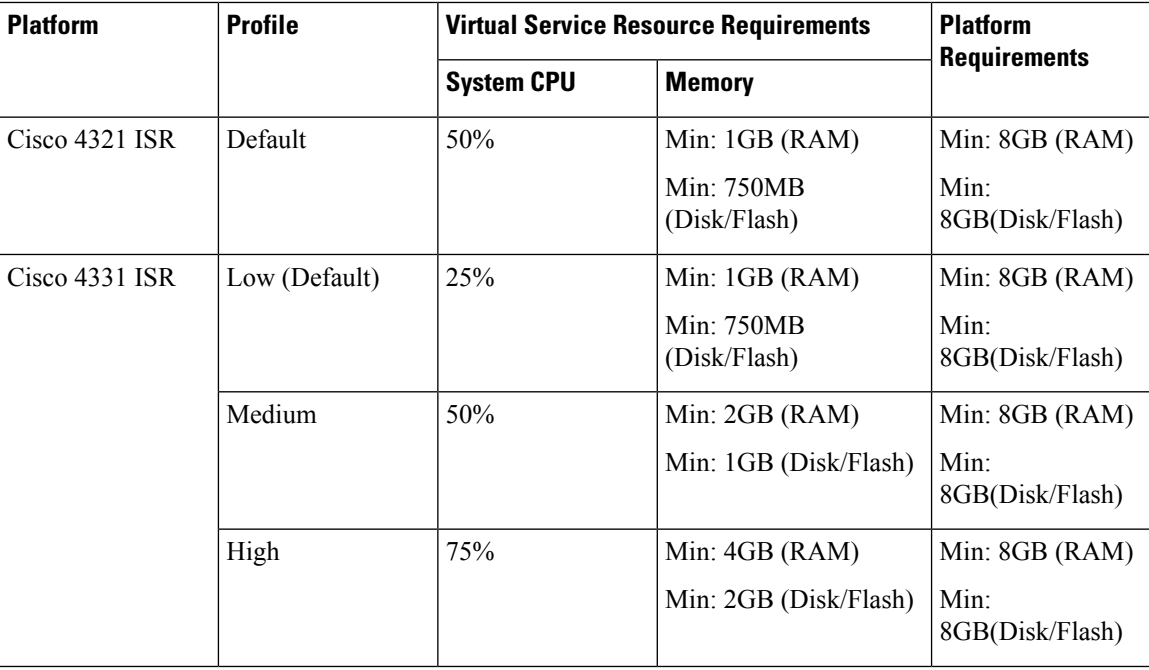

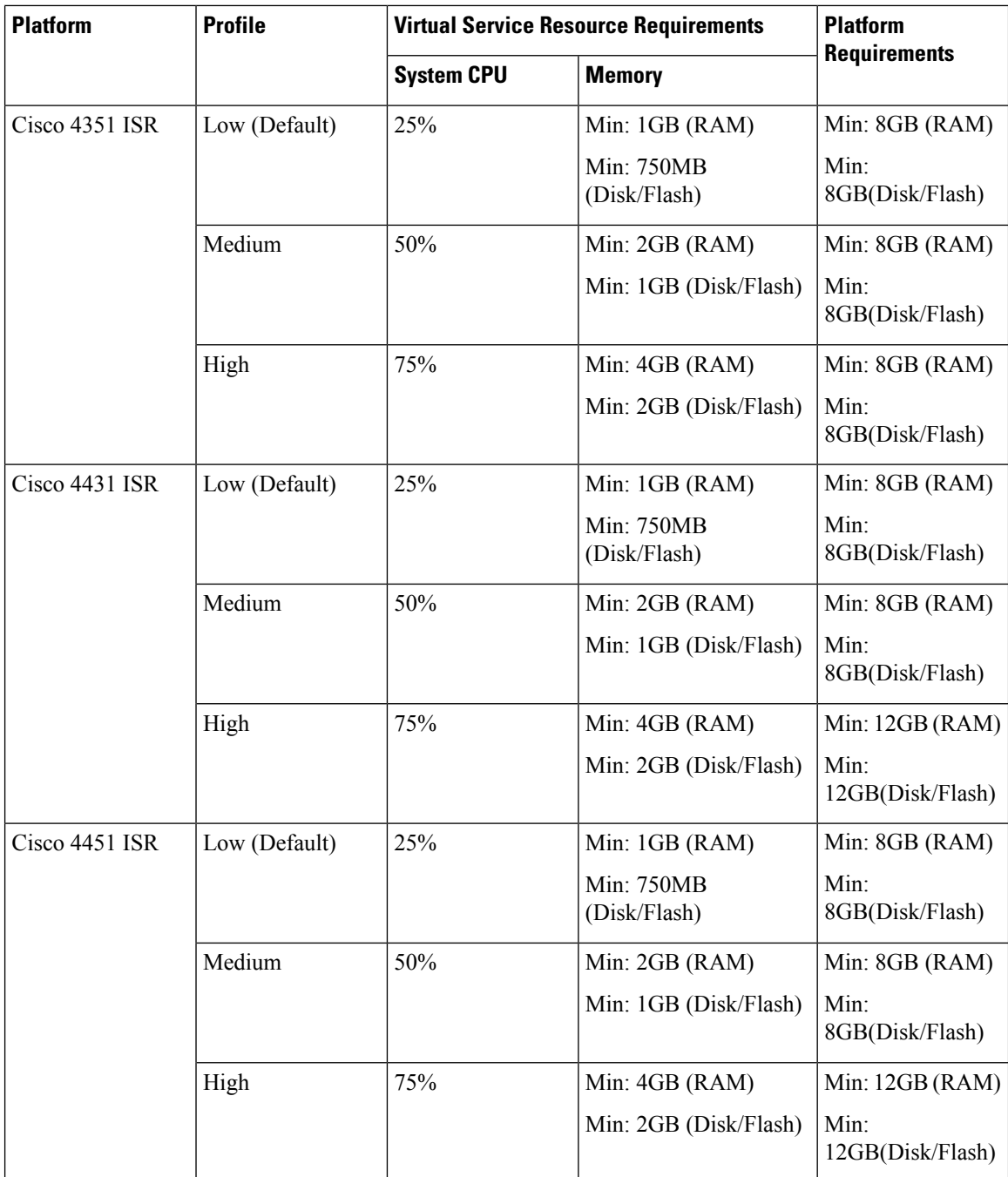

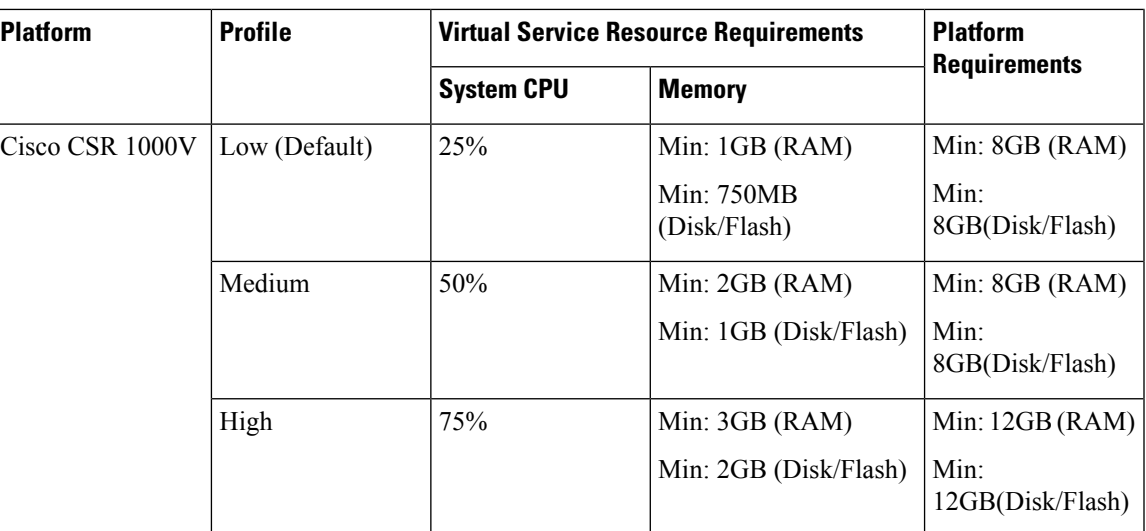

# **Deploying Snort IPS**

The figure illustrates a Snort IPS deployment scenario:

**Figure 1: Snort IPS Deployment Scenario**

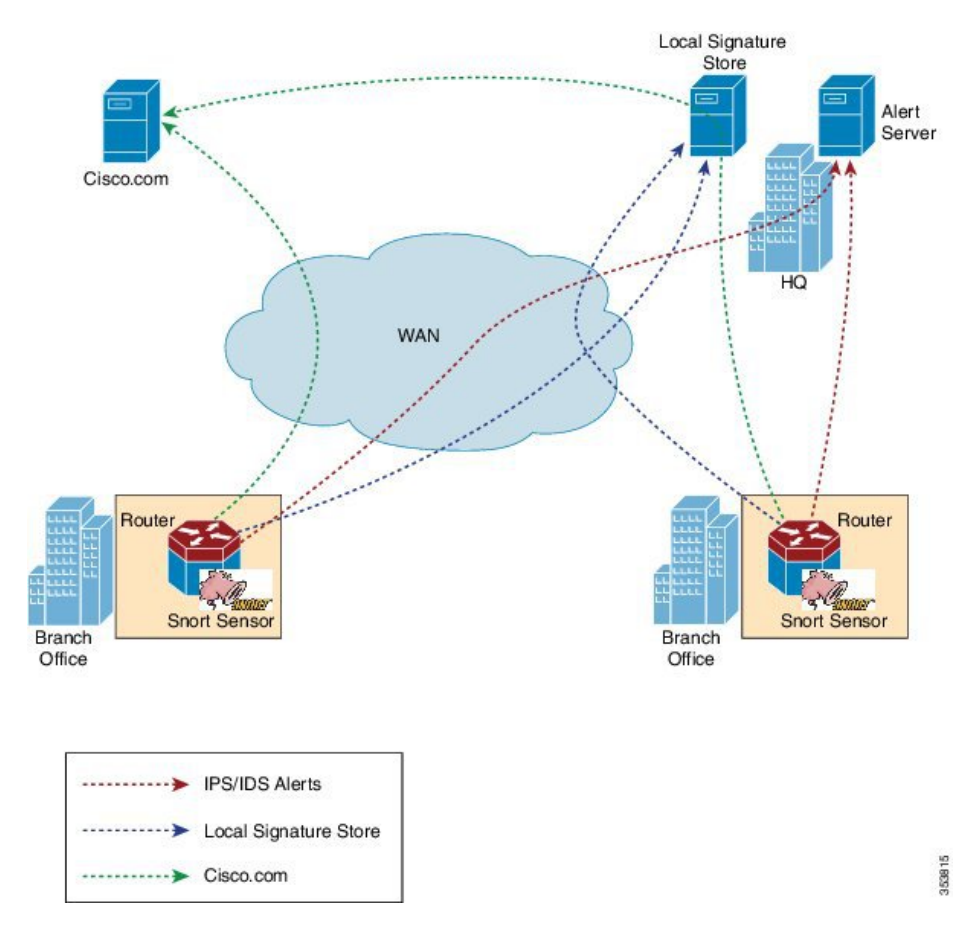

The following steps describes the deployment of the Snort IPS solution:

- The Snort OVA file is copied to Cisco routers, installed, and then activated.
- Signature packages are downloaded either from Cisco.com or a configured local server to Cisco routers.
- Network intrusion detection or prevention functionality is configured.
- The Alert/Reporting server is configured to receive alerts from the Snort sensor.

# <span id="page-7-0"></span>**How to Deploy Snort IPS**

To deploy Snort IPS on supported devices, perform the following tasks:

**1.** Provision the device.

Identify the device to install the Snort IPS feature.

**2.** Obtain the license.

The Snort IPS functionality is available only in Security Packages which require a security license to enable the service. This feature is available in Cisco IOS XE Release 3.16.1S, 3.17S, and later releases.

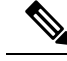

**Note** Contact Cisco Support to obtain the license.

- **3.** Install the Snort OVA file.
- **4.** Configure VirtualPortGroup interfaces and virtual-service.
- **5.** Activate the Snort virtual container service.
- **6.** Configure Snort IPS or IDS mode and policy.
- **7.** Configure the reporting of events to an external alert/log server or IOS syslog or both.
- **8.** Configure the Signature update method.
- **9.** Update the Signatures.
- **10.** Enable IPS globally or on desired interfaces.

## **Installing the Snort OVA File**

An OVA file is an Open Virtualization Archive that contains a compressed, installable version of a virtual machine. The Snort IPS is available as a virtual container service. You must download this OVA file on to the router and use the **virtual-service install** CLI to install the service.

The service OVA file is not bundled with the Cisco IOS XE Release images that are installed on the router. However, the OVA files may be preinstalled in the flash of the router.

You must use a Cisco IOS XE image with security license. During the OVA file installation, the security license is checked and an error is reported if the license is not present.

### **SUMMARY STEPS**

- **1. enable**
- **2. virtual-service install name** *virtual-service-name* **package** *file-url* **media** *file-system*
- **3. show virtual-service list**

Ш

### **DETAILED STEPS**

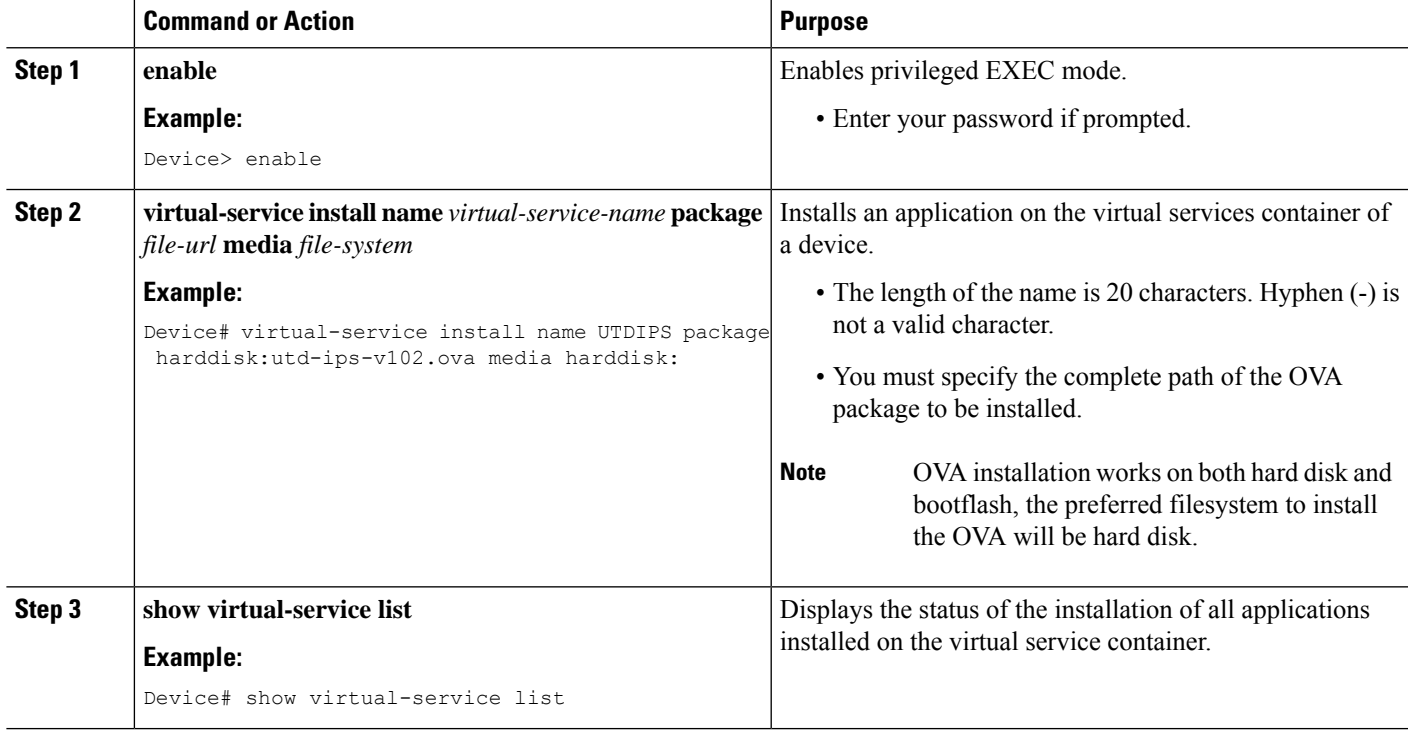

## **Configuring VirtualPortGroup Interfaces and Virtual Service**

You must configure two VirtualPortGroup interfaces and configure guest IP addresses for both interfaces. However, if you configure a management interface by using the **vnic management GigabitEthernet0** command, then do not configure the guest IP address for the first VirtualPortGroup interface.

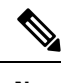

The VirtualPortGroup interface for data traffic must use a private or nonroutable IP address. We recommend the use of 192.0.2.0/30 IP address range for this interface. **Note**

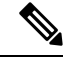

Before you change the Cisco IOS software image from any of the XE 3.x versions to XE 16.2.1, or from XE 16.2.1 to any of the XE 3.x versions, uninstall the virtual-service by using the **virtual-serviceuninstallname [name]** command for each virtual-service on the device. If one of the virtual-services is the ISR-WAAS service, which is installed with the **service waas enable** command, use the **service waas disable** command. **Note**

After the device is upgraded with the new version of Cisco IOS software image, re-install the virtual-services. For ISR-WAAS, use the **service wass enable** command, and for other virtual-services, use the **virtual-service install name [name] package [.ova file]** command.

### **SUMMARY STEPS**

**1. enable**

- **2. configure terminal**
- **3. interface** *VirtualPortGroup number*
- **4. ip address** *ip-address mask*
- **5. exit**
- **6. interface** *type number*
- **7. ip address** *ip-address mask*
- **8. exit**
- **9. virtual-service** *name*
- **10. profile** *profile-name*
- **11. vnic gateway VirtualPortGroup** *interface-number*
- **12. guest ip address** *ip-address*
- **13. exit**
- **14. vnic gateway VirtualPortGroup** *interface-number*
- **15. guest ip address** *ip-address*
- **16. exit**
- **17. vnic management GigabitEthernet0**
- **18. guest ip address** *ip-address*
- **19. exit**
- **20. activate**
- **21. end**

### **DETAILED STEPS**

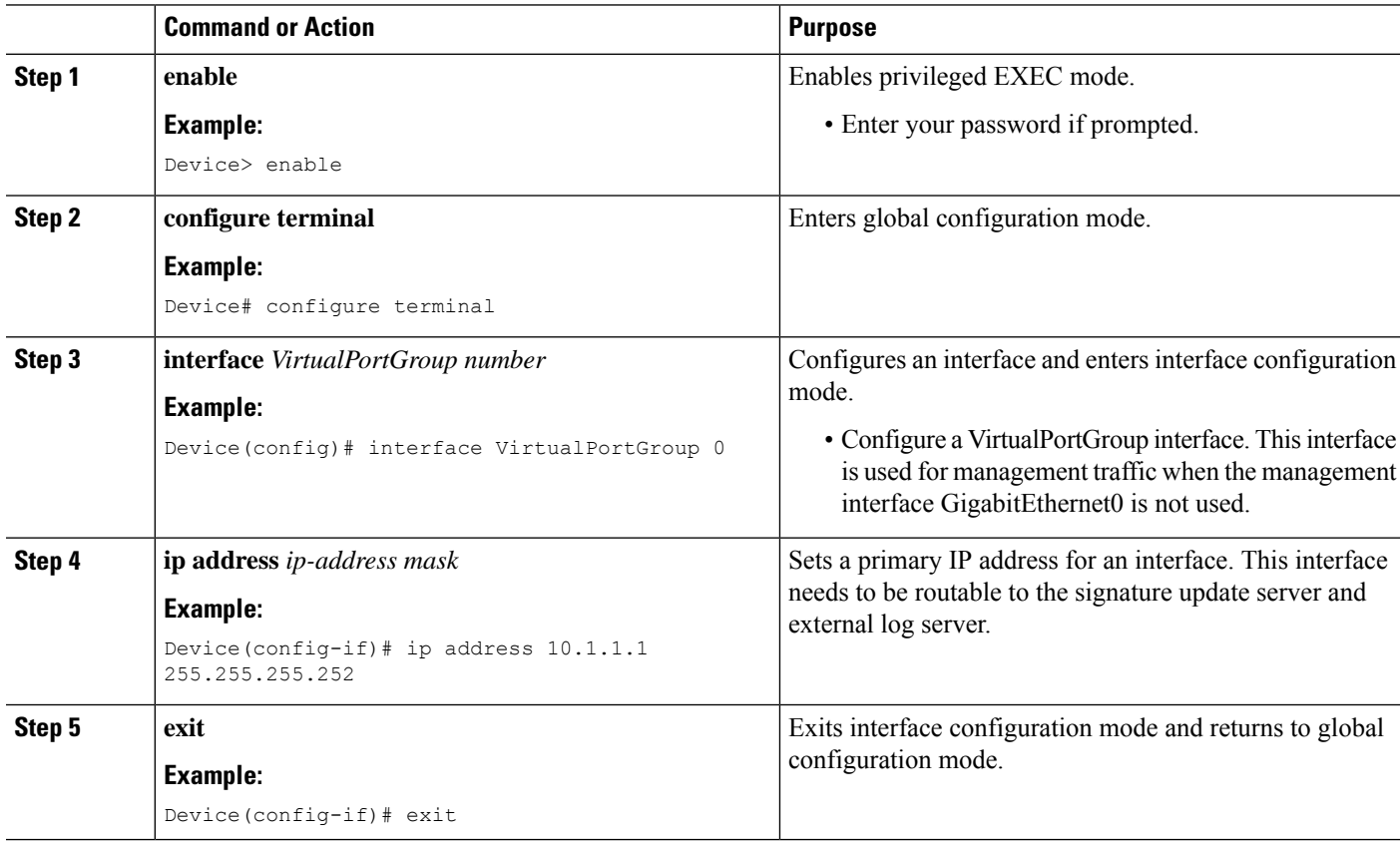

 $\mathbf{l}$ 

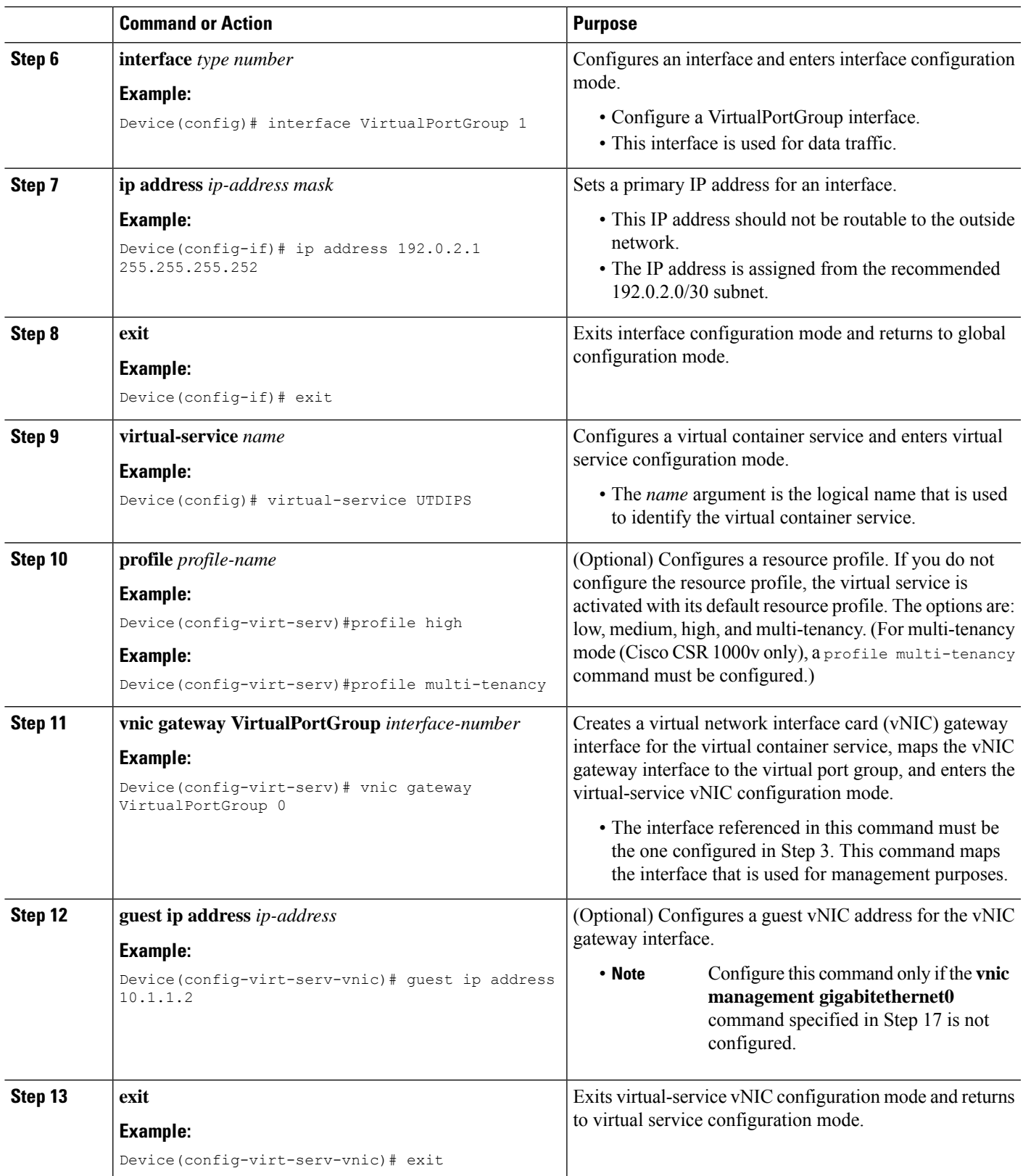

I

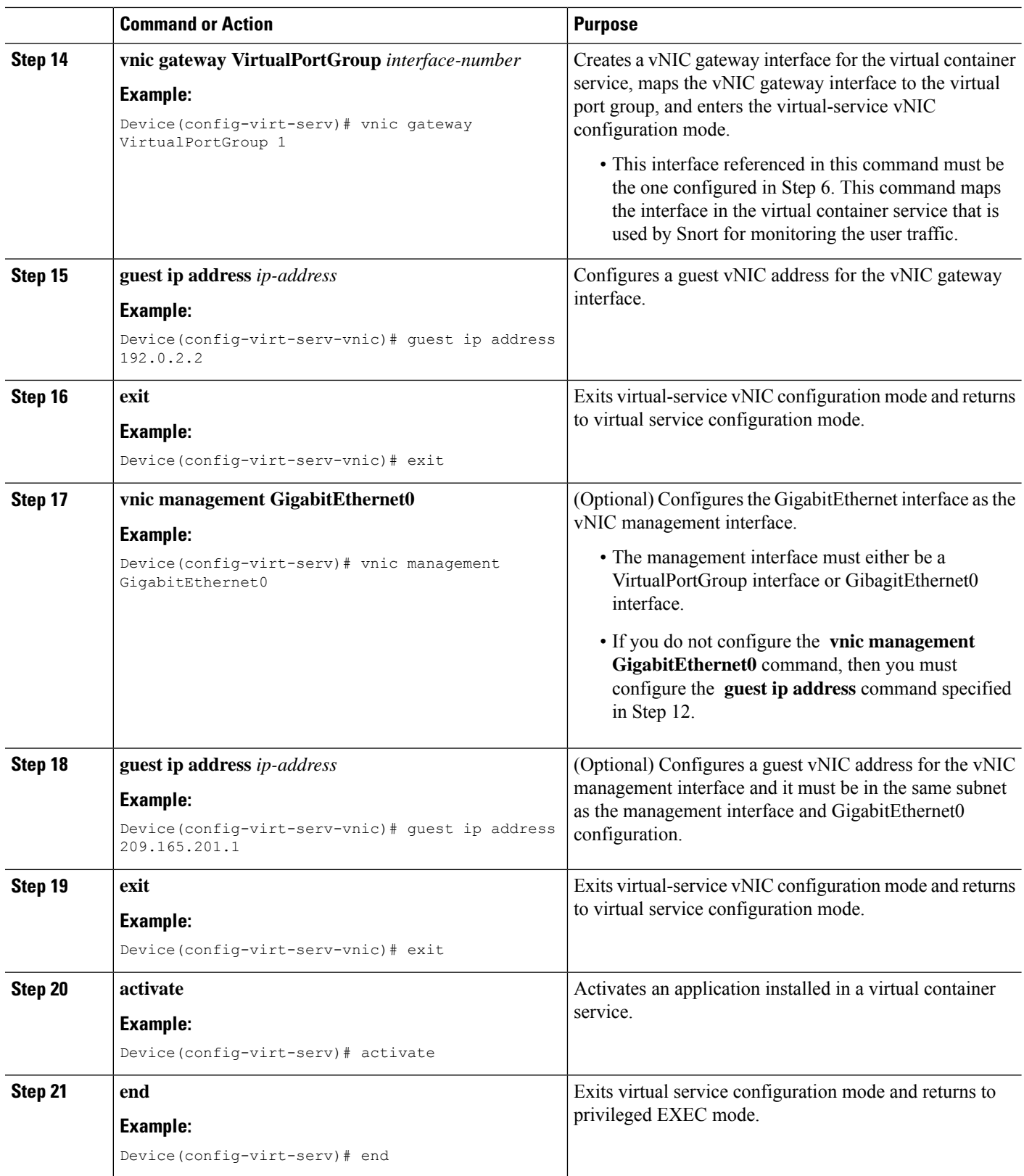

## **Configuring Snort IPS Globally**

Based on your requirements, configure the Intrusion Prevention System (IPS) or Intrusion Detection System (IDS) inspection at a global level or at an interface. Perform this task to configure IPS globally on a device.

**Note** The term global refers to Snort IPS running on all supported interfaces.

### **SUMMARY STEPS**

- **1. enable**
- **2. configure terminal**
- **3. utd threat-inspection whitelist**
- **4. generator id** *generator-id* **signature id** *signature-id* [**comment** *description*]
- **5. exit**
- **6. utd engine standard**
- **7. logging** {**host** *hostname* | **syslog**}
- **8. threat-inspection**
- **9. threat** {**detection** | **protection** }
- **10. policy** {**balanced** | **connectivity** | **security**}
- **11. whitelist**
- **12. signature update occur-at** {**daily** | **monthly** *day-of-month* | **weekly** *day-of-week*} *hour minute*
- **13. signature update server** {**cisco** | **url** *url* } [**username** *username* [**password** *password*]]
- **14. logging level** {**alert** | **crit** | **debug** | **emerg** | **err** | **info** | **notice** | **warning**}
- **15. exit**
- **16. utd**
- **17. redirect interface virtualPortGroup** *interface-number*
- **18. all-interfaces**
- **19. engine standard**
- **20. fail close**
- **21. exit**
- **22. end**

#### **DETAILED STEPS**

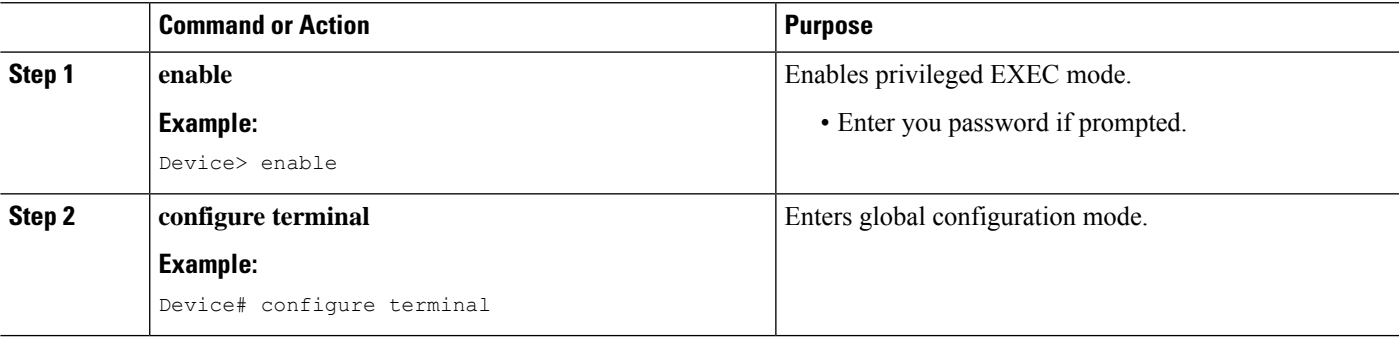

 $\mathbf I$ 

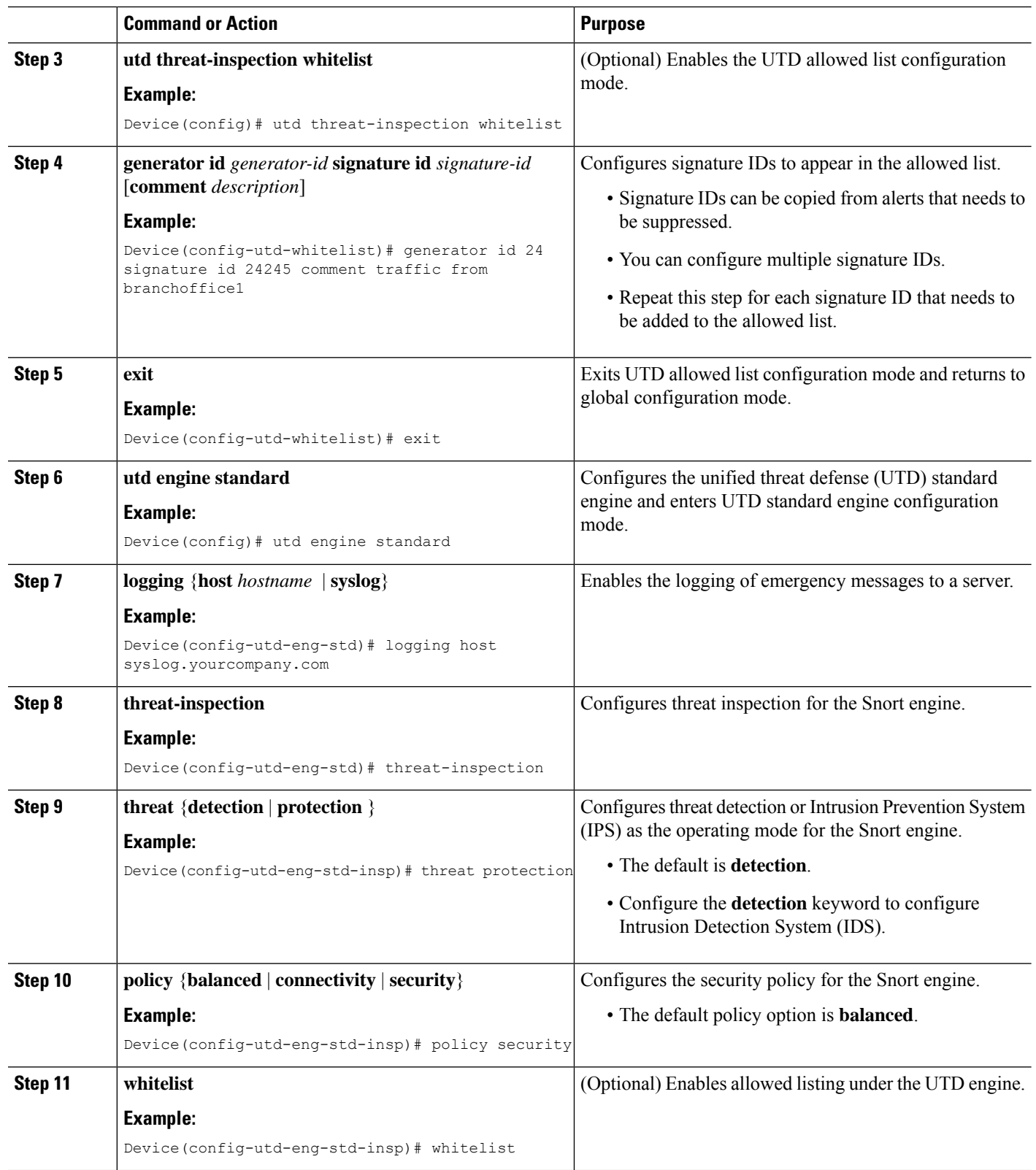

 $\mathbf{l}$ 

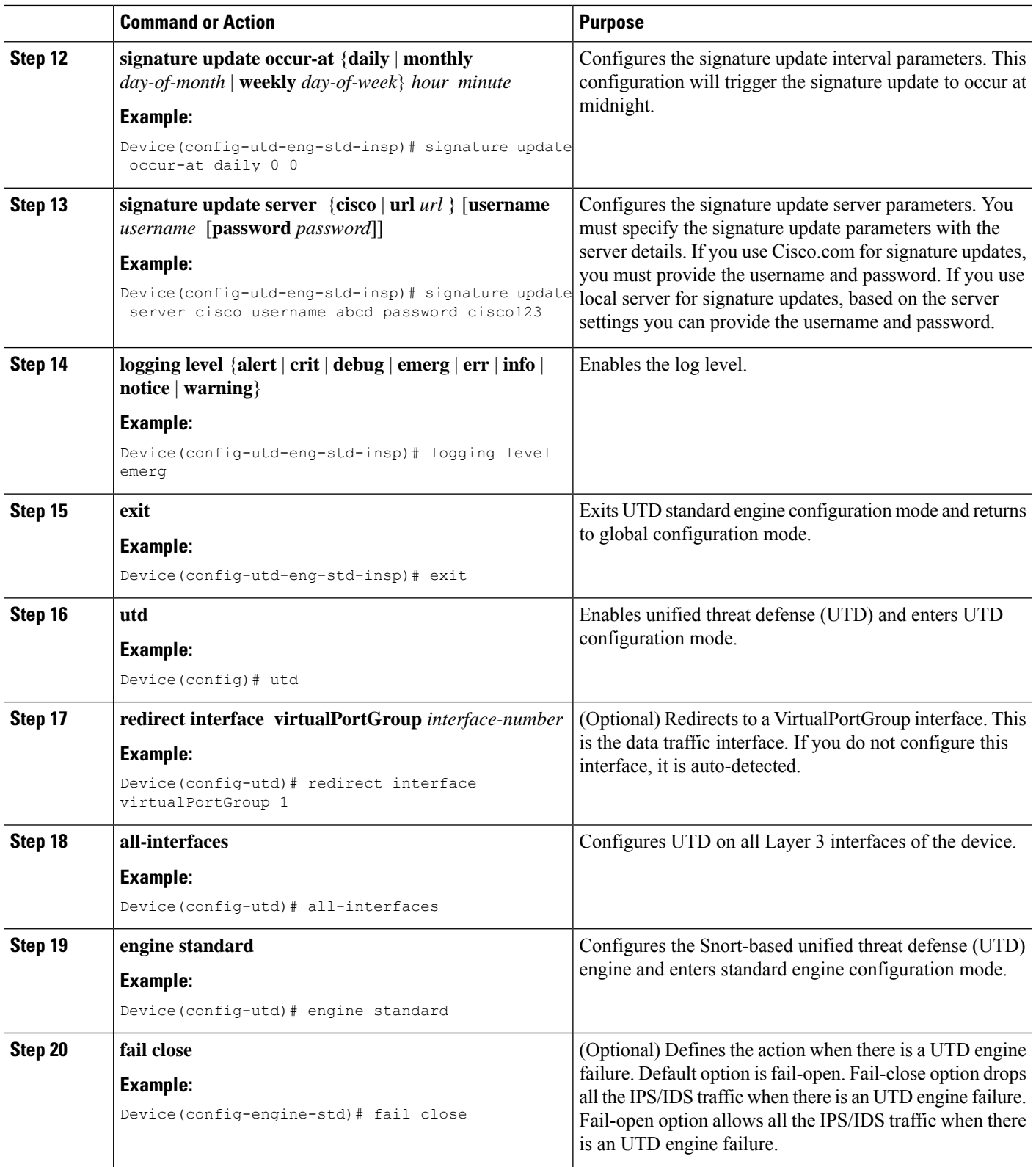

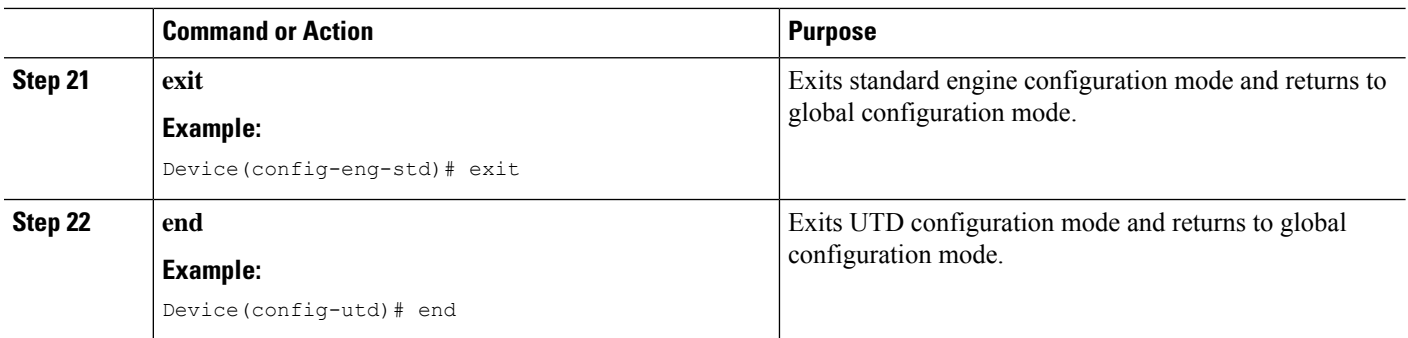

# **Configuring Snort IDS Inspection Globally**

Based on your requirements, configure either Intrusion Prevention System (IPS) or Intrusion Detection System (IDS) inspection at a global level or at an interface level. Perform this task to configure IDS on a per-interface basis.

### **SUMMARY STEPS**

- **1. enable**
- **2. configure terminal**
- **3. interface** *type number*
- **4. utd enable**
- **5. exit**
- **6.** Repeat Steps 3 to 5, on all interfaces that require inspection.
- **7. utd threat-inspection whitelist**
- **8. generator id** *generator-id* **signature id** *signature-id* [**comment** *description*]
- **9. exit**
- **10. utd engine standard**
- **11. logging** {**host** *hostname* | **syslog**}
- **12. threat-inspection**
- **13. threat** {**detection** | **protection** }
- **14. policy** {**balanced** | **connectivity** | **security**}
- **15. whitelist**
- **16. signature update occur-at** {**daily** | **monthly** *day-of-month* | **weekly** *day-of-week*} *hour minute*
- **17. signature update server** {**cisco** | **url** *url*} [**username** *username* [**password** *password*]]
- **18. logging level** {**alert** | **crit** | **debug** | **emerg** | **err** | **info** | **notice** | **warning**}
- **19. exit**
- **20. utd**
- **21. redirect interface virtualPortGroup** *interface-number*
- **22. engine standard**
- **23. fail close**
- **24. exit**
- **25. end**

### **DETAILED STEPS**

 $\mathbf{l}$ 

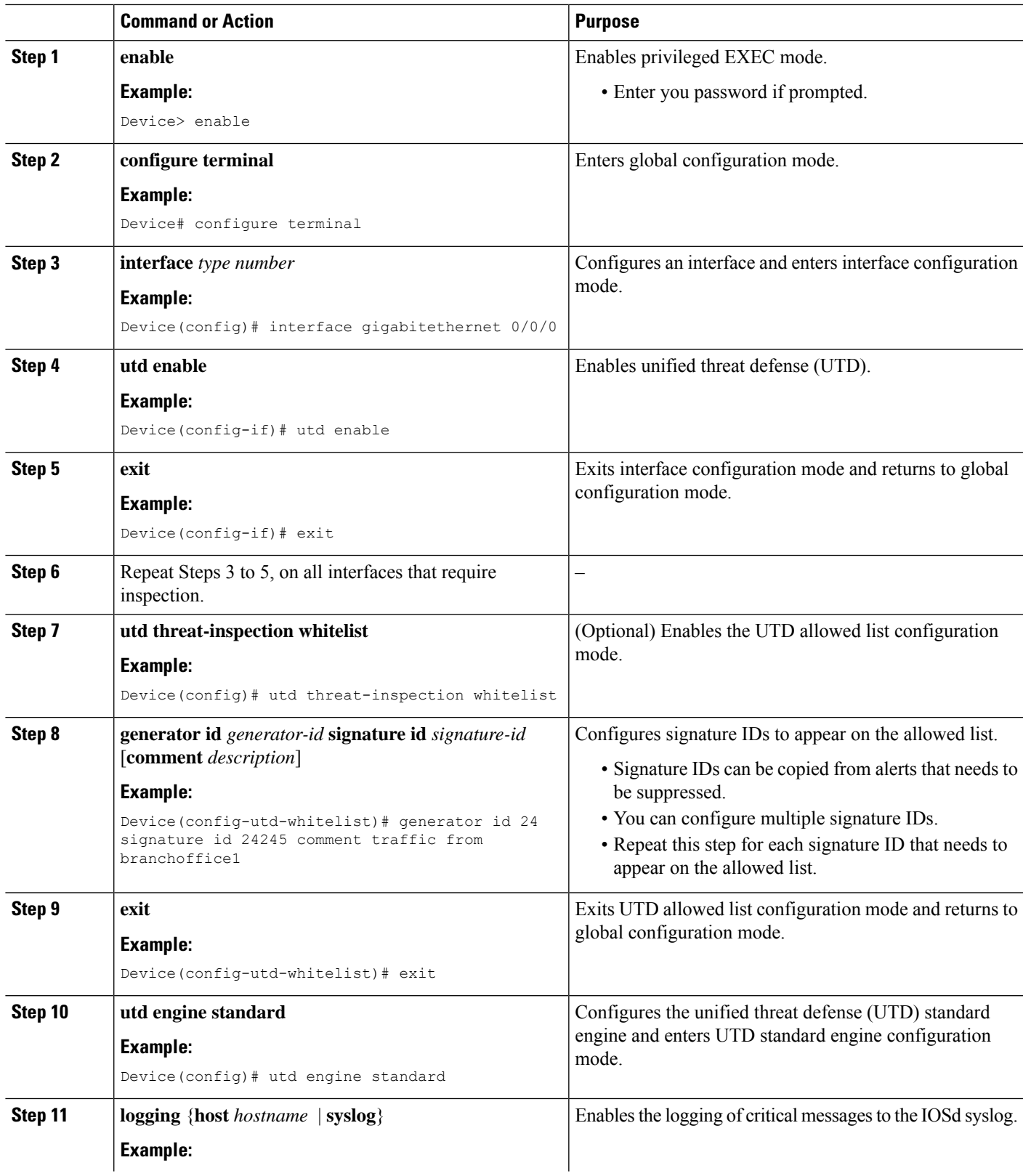

I

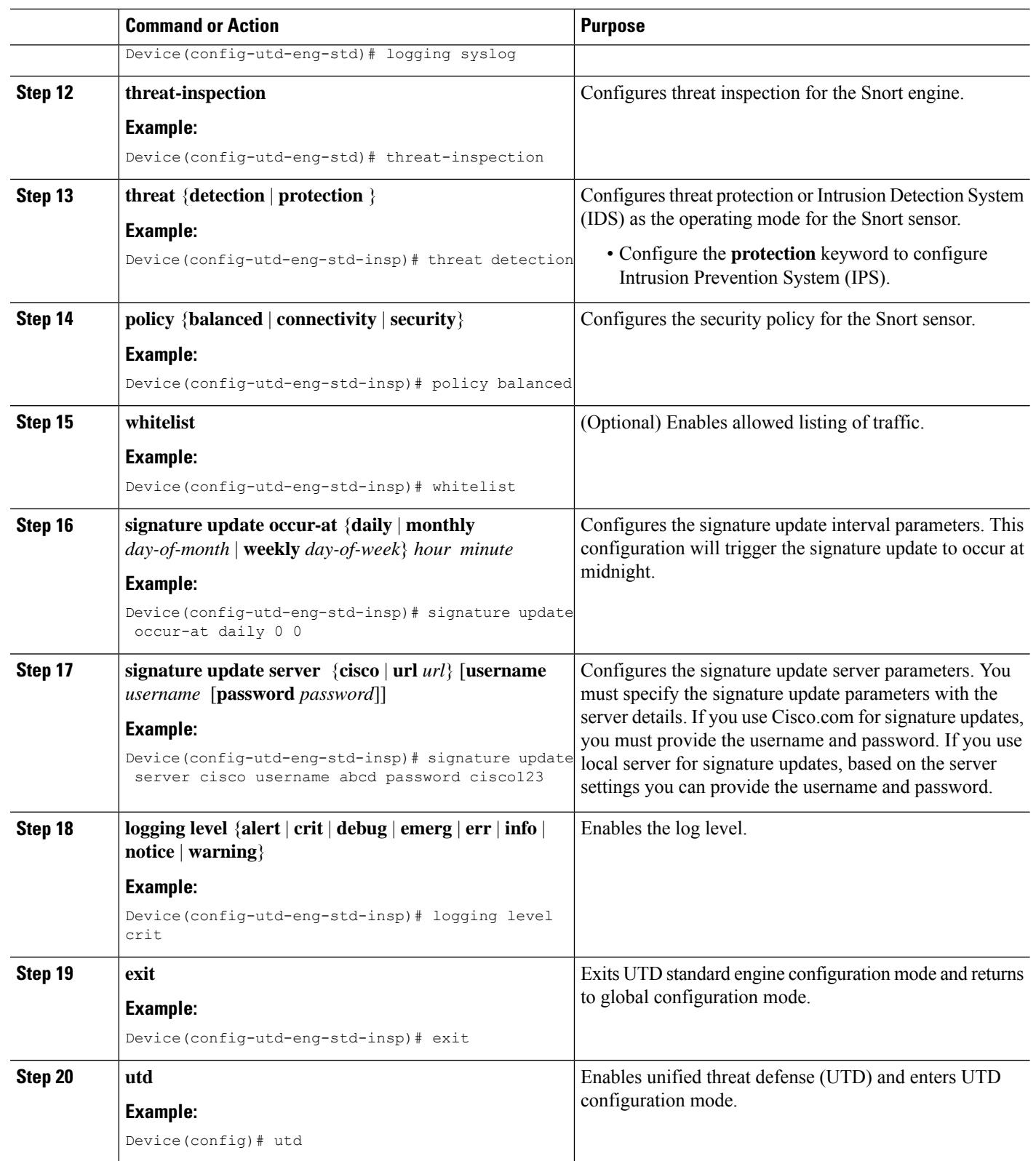

**Snort IPS**

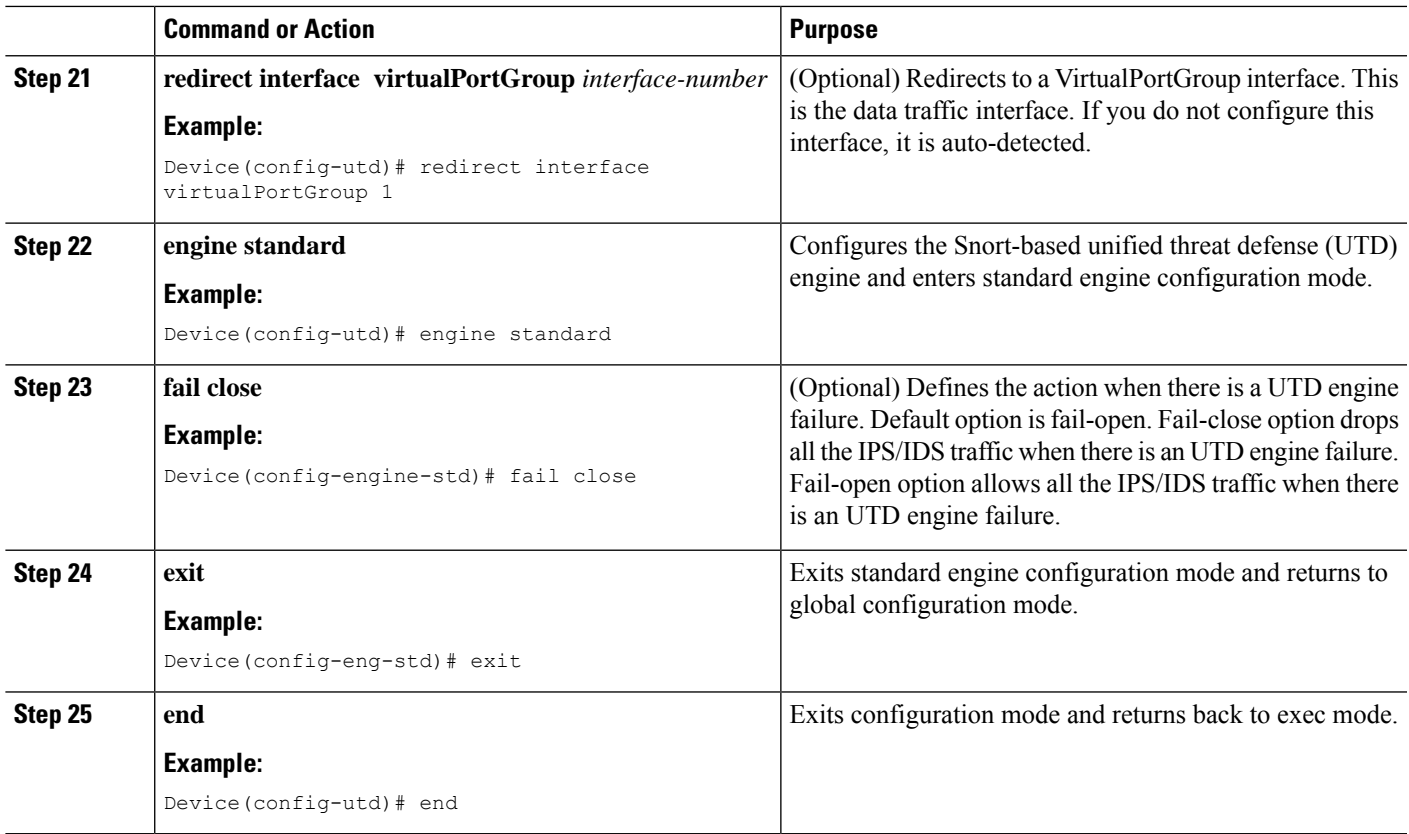

# **Displaying the List of Active Signatures**

Active signatures are the ones that prompt Snort IDS/IPS to take action against threats. If the traffic matches with any of the active signatures, Snort container triggers alert in the IDS mode, and drops the traffic in the IPS mode.

The **utd threat-inspection signature active-list write-to bootflash: file name** command provides a list of active signatures and a summary of the total number of active signatures, drop signatures, and alert signatures.

# **Configuring Quality of Service Policy for Monitoring the Container's Health**

It is recommended to configure a Quality of Service (QoS) policy to ensure the health probes that monitor the container's health are not impacted at high traffic rates.

### **SUMMARY STEPS**

- **1. ip access-list extended** {acl-name | acl-number}
- **2.** sequence-number permit protocolsource *source-wildcard destination destination-wildcard* [precedence] [tos *tos* tos] [log] [time-range*time-range-name* ] [fragments]
- **3. exit**
- **4.** class-map { [type inspect match-all ] | [match-any] } *class-map-name*
- **5.** match access-group { *access-group* | name *access-group-name*}
- **6. exit**
- **7.** policy-map *policy-map-name*
- **8.** class {*class-name* | class-default
- **9.** priority level *level*
- **10. exit**
- **11. interface** *type number*
- **12.** service-policy [ history | {output} *policy-map-name* | type control *control-policy-name*]
- **13. end**

### **DETAILED STEPS**

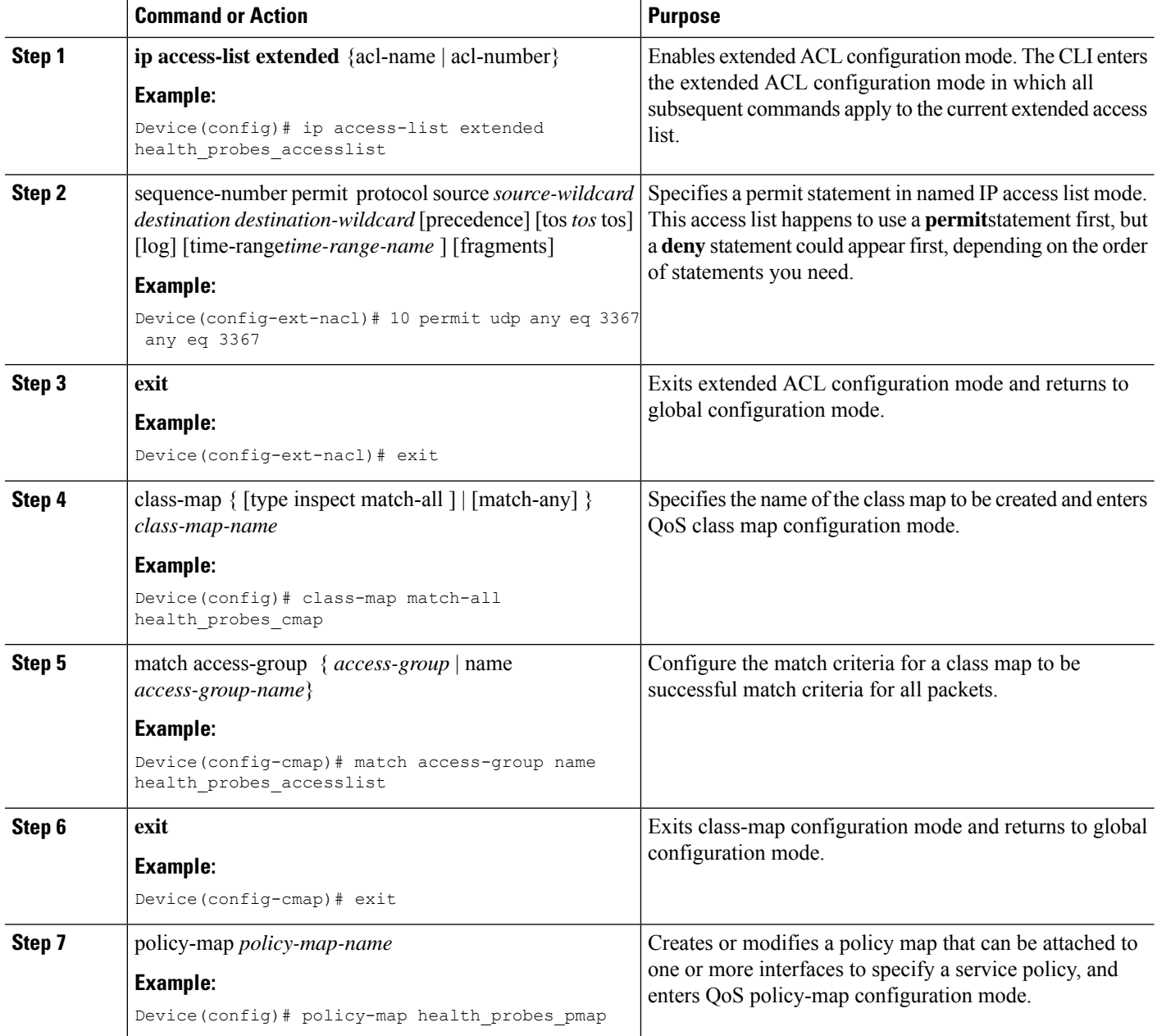

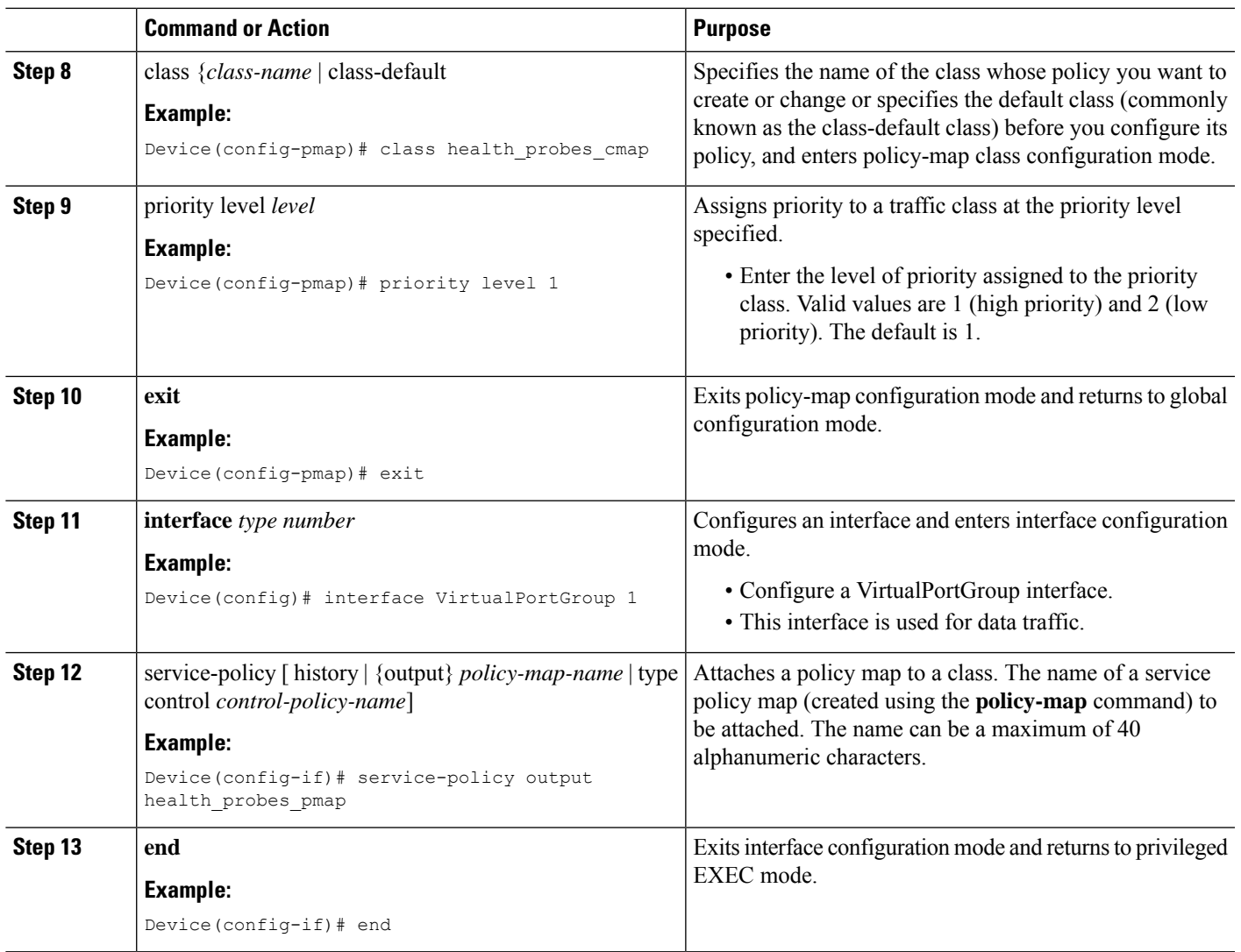

# <span id="page-20-0"></span>**Configuration Examples for Snort IPS**

# **Example: Configuring VirtualPortGroup Interfaces and Virtual Service**

```
Device# configure terminal
Device(config)# interface VirtualPortGroup 0
Device(config-if)# ip address 10.1.1.1 255.255.255.252
Device(config-if)# exit
Device(config)# interface VirtualPortGroup 1
Device(config-if)# ip address 192.0.2.1 255.255.255.252
Device(config-if)# exit
Device(config)# virtual-service UTDIPS
Device(config-virt-serv)# vnic gateway VirtualPortGroup 0
Device(config-virt-serv-vnic)# exit
Device(config-virt-serv)# vnic gateway VirtualPortGroup 1
Device(config-virt-serv-vnic)# guest ip address 192.0.2.2
```

```
Device(config-virt-serv-vnic)# exit
Device(config-virt-serv)# vnic management GigabitEthernet0
Device(config-virt-serv-vnic)# guest ip address 209.165.201.1
Device(config-virt-serv-vnic)# exit
Device(config-virt-serv)# activate
Device(config-virt-serv-vnic)# end
```
### **Example: Configuring a Different Resource Profile**

```
Device# configure terminal
Device(config)# virtual-service UTDIPS
Device(config-virt-serv)# no activate
Device(config-virt-serv)# end
Device# virtual-service uninstall name UTDIPS
Device# configure terminal
Device(config)# virtual-service UTDIPS
Device(config-virt-serv)# profile medium
Device(config-virt-serv)# end
Device# virtual-service install name UTDIPS package:utd.ova
Device# configure terminal
Device(config)# virtual-service UTDIPS
Device(config-virt-serv)# activate
Device(config-virt-serv)# end
```
### **Example: Configuring Snort IPS Globally**

The following example shows how to configure Intrusion Prevention System (IPS) globally on a device:

```
Device# configure terminal
Device(config)# utd engine standard
Device(config-utd-eng-std)# threat-inspection
Device(config-utd-eng-std-insp)# threat protection
Device(config-utd-eng-std-insp)# policy security
Device(config-utd-eng-std)# exit
Device(config)# utd
Device(config-utd)# all-interfaces
Device(config-utd)# engine standard
Device(config-utd-whitelist)# end
Device#
```
## **Example: Configuring Snort IPS Inspection per Interface**

The following example shows how to configure Snort Intrusion Detection System (IDS) on a per-interface basis:

```
Device# configure terminal
Device(config)# utd engine standard
Device(config-utd-eng-std)# threat-inspection
Device(config-utd-eng-std-insp)# threat detection
Device(config-utd-eng-std-insp)# policy security
```

```
Device(config-utd-eng-std)# exit
Device(config)# utd
Device(config-utd)# engine standard
Device(config-eng-std)# exit
Device(config)# interface gigabitethernet 0/0/0
Device(config-if)# utd enable
Device(config-if)# exit
```
## **Example: Configuring UTD with VRF on both Inbound and Outbound Interface**

```
Device# configure terminal
Device(config)# vrf definition VRF1
Device(config-vrf)# rd 100:1
Device(config-vrf)# route-target export 100:1
Device(config-vrf)# route-target import 100:1
Device(config-vrf)# route-target import 100:2
!
Device(config-vrf)# address-family ipv4
Device(config-vrf-af)# exit
!
Device(config-vrf)# address-family ipv6
Device(config-vrf-af)# exit
!
Device(config-vrf-af)# vrf definition VRF2
Device(config-vrf)# rd 100:2
Device(config-vrf)# route-target export 100:2
Device(config-vrf)# route-target import 100:2
Device(config-vrf)# route-target import 100:1
!
Device(config-vrf)# address-family ipv4
Device(config-vrf-af)# exit
!
Device(config-vrf)# address-family ipv6
Device(config-vrf-af)# exit
!
Device(config-vrf)# interface VirtualPortGroup0
Device(config-if)# ip address 192.0.2.1 255.255.255.252
Device(config-if)# no mop enabled
Device(config-if)# no mop sysid
!
Device(config-if)# interface VirtualPortGroup1
Device(config-if)# ip address 192.0.2.5 255.255.255.252
Device(config-if)# no mop enabled
Device(config-if)# no mop sysid
!
Device(config-if)# interface GigabitEthernet0/0/2
Device(config-if)# vrf forwarding VRF1
Device(config-if-vrf)# ip address 192.1.1.5 255.255.255.0
Device(config-if-vrf)# ipv6 address A000::1/64
!
Device(config-if)# interface GigabitEthernet0/0/3
Device(config-if)# vrf forwarding VRF2
Device(config-if-vrf)# ip address 192.1.1.5 255.255.255.0
Device(config-if-vrf)# ipv6 address B000::1/64
!
Device(config-if-vrf)# router bgp 100
Device(config-if-vrf)# bgp log-neighbor-changes
!
Device(config-vrf)# address-family ipv4 vrf VRF1
Device(config-vrf-af)# redistribute connected
Device(config-vrf-af)# redistribute static
Device(config-vrf-af)# exit
```
! Device(config-vrf)# address-family ipv6 vrf VRF1 Device(config-vrf-af)# redistribute connected Device(config-vrf-af)# redistribute static Device(config-vrf-af)# exit ! Device(config-vrf)# address-family ipv4 vrf VRF2 Device(config-vrf-af)# redistribute connected Device(config-vrf-af)# redistribute static Device(config-vrf-af)# exit ! Device(config-vrf)# address-family ipv6 vrf VRF2 Device(config-vrf-af)# redistribute connected Device(config-vrf-af)# redistribute static Device(config-vrf-af)# exit ! Device(config)# utd Device(config-utd)# all-interfaces Device(config-utd)# engine standard Device(config-utd)# exit Device(config)# utd engine standard Device(config-utd-eng-std)# logging syslog Device(config-utd-eng-std)# threat-inspection Device(config-utd-engstd-insp)# threat protection Device(config-utd-engstd-insp)# policy security Device(config-utd-engstd-insp)# exist Device(config-utd-eng-std)# exit ! Device(config)# virtual-service utd Device(config-virt-serv)# profile low Device(config-virt-serv)# vnic gateway VirtualPortGroup0 Device(config-virt-serv-vnic)# guest ip address 192.0.2.2 Device(config-virt-serv-vnic)# exit Device(config-virt-serv)# vnic gateway VirtualPortGroup1 Device(config-virt-serv-vnic)# guest ip address 192.0.2.6 Device(config-virt-serv-vnic)# exit Device(config-virt-serv)# activate UTD Snort IPS Drop Log ============================ 2016/06/13-14:32:09.524475 IST [\*\*] [Instance\_ID: 1] [\*\*] Drop [\*\*] [1:30561:1] BLACKLIST DNS request for known malware domain domai.ddns2.biz - Win.Trojan.Beebone [\*\*] [Classification: A Network Trojan was Detected] [Priority: 1] [VRF ID: 2] {UDP} 11.1.1.10:58016 -> 21.1.1.10:53

## **Example: Configuring Logging IOS Syslog**

The following example shows how to configure logging IOS syslog with the log levels on a device:

```
Device# configure terminal
Device(config)# utd engine standard
Device(config-utd-eng-std)# logging syslog
Device(config-utd-eng-std)# threat-inspection
Device(config-utd-engstd-insp)# logging level debug
Device(config-utd-eng-std-insp)# end
Device#
```
## **Example: Configuring Logging to Centralized Log Server**

The following example shows how to configure logging to a centralized log server:

```
Device# configure terminal
Device(config)# utd engine standard
Device(config-utd-eng-std-insp)# logging host syslog.yourcompany.com
Device(config-utd-eng-std)# threat-inspection
Device(config-utd-eng-std-insp)# logging level info
Device(config-utd-eng-std-insp)# end
Device#
```
### **Example: Configuring Signature Update from a Cisco Server**

The following example shows how to configure the signature update from a Cisco server :

```
Device# configure terminal
Device(config)# utd engine standard
Device(config-utd-eng-std)# threat-inspection
Device(config-utd-eng-std-insp)# signature update server cisco username CCOuser password
passwd123
Device(config-utd-eng-std-insp)# end
Device#
```
**Note** Ensure that the DNS is configured to download signatures from the Cisco server.

## **Example: Configuring Signature Update from a Local Server**

The following example shows how to configure the signature update from a local server:

```
Device# configure terminal
Device(config)# utd engine standard
Device(config-utd-eng-std)# threat-inspection
Device(config-utd-eng-std-insp)# signature update server url http://192.168.1.2/sig-1.pkg
Device(config-utd-eng-std-insp)# end
Device#
```
### **Example: Configuring Automatic Signature Update**

The following example shows how to configure the automatic signature update on a server:

```
Device# configure terminal
Device(config)# utd engine standard
Device(config-utd-eng-std)# threat-inspection
Device(config-utd-eng-std-insp)# signature update occur-at daily 0 0
Device(config-utd-eng-std-insp)# signature update server cisco username abcd password
cisco123
Device(config-utd-eng-std-insp)# end
Device#
```
### **Example: Performing Manual Signature Update**

The following examples show how to perform a manual signature update in different ways:

Device# **utd threat-inspection signature update**

It takes the existing server configuration to download from or the explicit server information configured with it. These commands perform a manual signature update with the below settings:

Device# **show utd engine standard threat-inspection signature update status**

Current signature package version: 2983.4.s Current signature package name: UTD-STD-SIGNATURE-2983-4-S.pkg Previous signature package version: 29.0.c --------------------------------------- Last update status: Successful --------------------------------------- Last successful update time: Mon Aug 7 02:02:32 2017 UTC Last successful update method: Manual Last successful update server: cisco Last successful update speed: 3022328 bytes in 25 secs --------------------------------------- Last failed update time: Mon Aug 7 01:53:21 2017 UTC Last failed update method: Manual Last failed update server: cisco Last failed update reason: ('Connection aborted.', gaierror( $-2$ , 'Name or service hnot known')) --------------------------------------- Last attempted update time: Mon Aug 7 02:02:32 2017 UTC Last attempted update method: Manual Last attempted update server: cisco --------------------------------------- Total num of updates successful: 1 Num of attempts successful: 1 Num of attempts failed: 3 Total num of attempts: 4 --------------------------------------- Next update scheduled at: None --------------------------------------- Current status: Idle

Device# **utd threat-inspection signature update server cisco username ccouser password passwd123**

Device# **utd threat-inspection signature update server url http://192.168.1.2/sig-1.pkg**

## **Example: Configuring Signature Allowed Lists**

The following example shows how to configure signature allowed list:

```
Device# configure terminal
Device(config)# utd threat-inspection whitelist
Device(config-utd-whitelist)# utd-whitelist)# generator id 1 signature id 23456 comment
"traffic from client x"
Device(config-utd-whitelist)# exit
Device(config)# utd engine standard
Device(config-utd-eng-std)# threat-inspection
Device(config-utd-eng-std-insp)# whitelist
Device(config-utd-eng-std-insp)# end
Device#
```
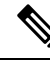

After the allowed list signature ID is configured, Snort will allow the flow to pass through the device without any alerts and drops. **Note**

# <span id="page-26-0"></span>**Examples for Displaying Active Signatures**

## **Example: Displaying Active Signatures List With Connectivity Policy**

Device# **utd threat-inspection signature active-list write-to bootflash:siglist\_connectivity** Device# **more bootflash:siglist\_connectivity** ================================================================================= Signature Package Version: 2982.1.s Signature Ruleset: Connectivity Total no. of active signatures: 581 Total no. of drop signatures: 452 Total no. of alert signatures: 129 For more details of each signature please go to www.snort.org/rule docs to lookup ================================================================================= List of Active Signatures: -------------------------- <snipped>

### **Example: Displaying Active Signatures List With Balanced Policy**

```
Device# utd threat-inspection signature active-list write-to bootflash:siglist_balanced
Device# more bootflash:siglist_balanced
                                  =================================================================================
Signature Package Version: 2982.1.s
Signature Ruleset: Balanced
Total no. of active signatures: 7884
Total no. of drop signatures: 7389
Total no. of alert signatures: 495
For more details of each signature please go to www.snort.org/rule_docs to lookup
=================================================================================
List of Active Signatures:
--------------------------
<snipped>
```
### **Example: Displaying Active Signatures List With Security Policy**

```
Device# utd threat-inspection signature active-list write-to bootflash:siglist_security
Device# more bootflash:siglist_security
=================================================================================
Signature Package Version: 2982.1.s
Signature Ruleset: Security
Total no. of active signatures: 11224
Total no. of drop signatures: 10220
Total no. of alert signatures: 1004
```
For more details of each signature please go to www.snort.org/rule docs to lookup

```
List of Active Signatures:
--------------------------
<snipped>
```
# <span id="page-27-0"></span>**Verifying the Integrated Snort IPS Configuration**

Use the following commands to troubleshoot your configuration.

#### **SUMMARY STEPS**

- **1. enable**
- **2. show virtual-service list**
- **3. show virtual-service detail**
- **4. show service-insertion type utd service-node-group**
- **5. show service-insertion type utd service-context**
- **6. show utd engine standard config**
- **7. show utd engine standard status**
- **8. show utd engine standard threat-inspection signature update status**

=================================================================================

- **9. show utd engine standard logging events**
- **10. clear utd engine standard logging events**
- **11. show platform hardware qfp active feature utd config**
- **12. show platform software utd global**
- **13. show platform software utd interfaces**
- **14. show platform hardware qfp active feature utd stats**
- **15. show utd engine standard statistics daq all**

### **DETAILED STEPS**

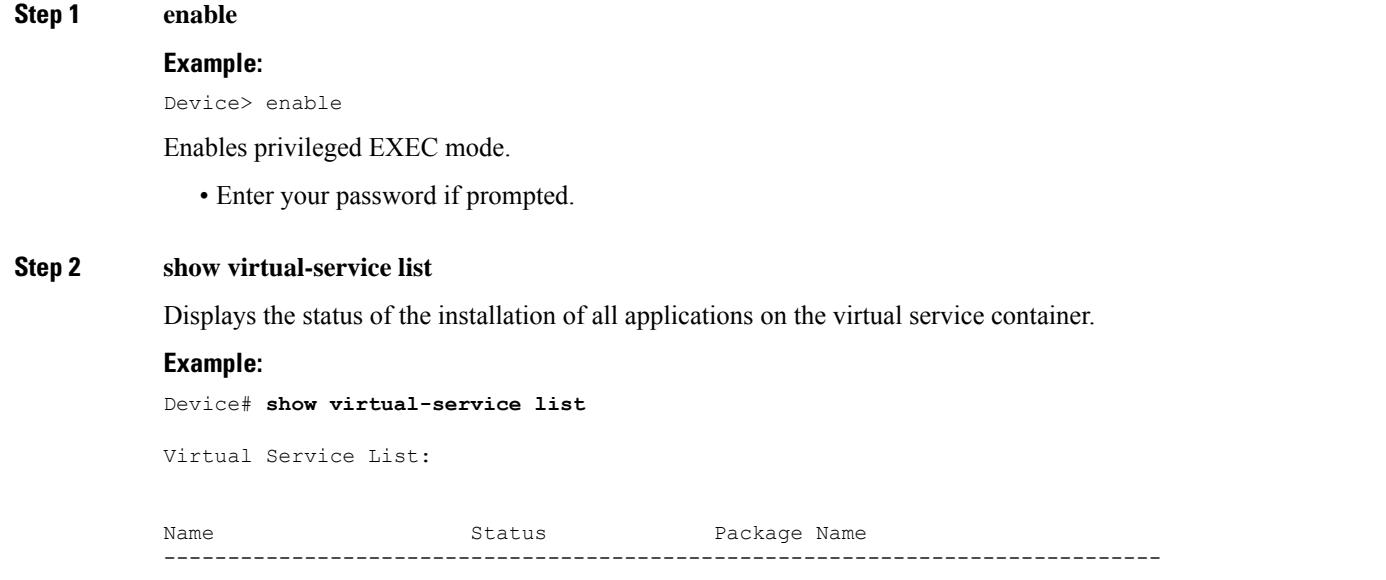

UTDIPS Activated utdsnort.1 0 1 SV2982 XE 16 3.20160701 131509.ova

#### **Step 3 show virtual-service detail**

Displays the resources used by applications installed in the virtual services container of a device.

#### **Example:**

Device# **show virtual-service detail**

```
Device#show virtual-service detail
Virtual service UTDIPS detail
 State : Activated
 Owner : IOSd
 Package information
  Name : utdsnort.1 0 1 SV2982 XE 16 3.20160701 131509.ova
   Path : bootflash:/utdsnort.1 0 1 SV2982 XE 16 3.20160701 131509.ova
   Application
    Name : UTD-Snort-Feature
    Installed version : 1.0.1_SV2982_XE_16_3
    Description : Unified Threat Defense
   Signing
    Key type : Cisco development key
    Method : SHA-1
   Licensing
    Name : Not Available
    Version : Not Available
 Detailed guest status
----------------------------------------------------------------------
Process Status Uptime # of restarts
----------------------------------------------------------------------
climgr UP 0Y 0W 0D 0: 0:35 1<br>
\begin{array}{ccc} \text{Uqger} & \text{Uqger} & \text{Oqger} & \text{Oqger} \end{array}logger UP 0Y 0W 0D 0: 0: 4 0
snort 1 UP 0Y 0W 0D 0: 0: 4 0
Network stats:
eth0: RX packets:43, TX packets:6
eth1: RX packets:8, TX packets:6
Coredump file(s): lost+found
 Activated profile name: None
 Resource reservation
   Disk : 736 MB
   Memory : 1024 MB<br>CPU : 25% sys
                   : 25% system CPU
 Attached devices
   Type Name Alias
   ---------------------------------------------
   \begin{tabular}{llll} \tt NIC & iebbc_1 & iebbc \\ \tt NIC & dp_1_0 & net2 \\ \end{tabular}NIC dp_1\overline{0}NIC dp_1_1 net3
   NIC mgmt_1 mgmt
   Disk rootfs
   Disk /opt/var
   Disk /opt/var/c
   Serial/shell serial0
   Serial/aux serial1
   Serial/Syslog serial2
   Serial/Trace serial3
```

```
Watchdog watchdog-2
 Network interfaces
  MAC address Attached to interface
   ------------------------------------------------------
   54:0E:00:0B:0C:02 ieobc_1
   A4:4C:11:9E:13:8D VirtualPortGroup0
   A4:4C:11:9E:13:8C VirtualPortGroup1
   A4:4C:11:9E:13:8B mgmt_1
 Guest interface
 --Interface: eth2
 ip address: 48.0.0.2/24
Interface: eth1
 ip address: 47.0.0.2/24
 ---
 Guest routes
 ---Address/Mask Next Hop Next Hop Intf.
-------------------------------------------------------------------------------
                            48.0.0.10.0.0.0/0 47.0.0.1 eth1
 --Resource admission (without profile) : passed
  Disk space : 710MB
  Memory : 1024MB
  CPU : 25% system CPU
```
#### **Step 4 show service-insertion type utd service-node-group**

VCPUs : Not specified

Displays the status of service node groups.

#### **Example:**

Device# **show service-insertion type utd service-node-group**

```
Service Node Group name : utd_sng_1
Service Context : utd/1
Member Service Node count : 1
Service Node (SN) : 30.30.30.2
Auto discovered : No
SN belongs to SNG : utd_sng_1
Current status of SN : Alive
Time current status was reached : Tue Jul 26 11:57:48 2016
Cluster protocol VPATH version : 1
Cluster protocol incarnation number : 1
Cluster protocol last sent sequence number : 1469514497
Cluster protocol last received sequence number: 1464
Cluster protocol last received ack number : 1469514496
```
#### **Step 5 show service-insertion type utd service-context**

Displays the AppNav and service node views.

#### **Example:**

Device# **show service-insertion type utd service-context**

```
Service Context : utd/1
Cluster protocol VPATH version : 1
Time service context was enabled : Tue Jul 26 11:57:47 2016
Current FSM state : Operational
Time FSM entered current state : Tue Jul 26 11:57:58 2016
Last FSM state : Converging
Time FSM entered last state : Tue Jul 26 11:57:47 2016
Cluster operational state : Operational
```
Stable AppNav controller View: 30.30.30.1

Stable SN View: 30.30.30.2

Current AppNav Controller View: 30.30.30.1

Current SN View: 30.30.30.2

### **Step 6 show utd engine standard config**

Displays the unified threat defense (UTD) configuration.

#### **Example:**

Device# **show utd engine standard config**

```
UTD Engine Standard Configuration:
 Operation Mode : Intrusion Prevention
 Policy : Security
Signature Update:
 Server : cisco
 User Name : ccouser
 Password : YEX^SH\fhdOeEGaOBIQAIcOVLgaVGf
 Occurs-at : weekly ; Days:0 ; Hour: 23; Minute: 50
Logging:
 Server : IOS Syslog; 10.104.49.223
 Level : debug
Whitelist Signature IDs:
 28878
```
### **Step 7 show utd engine standard status**

Displays the status of the utd engine.

#### **Example:**

Device# **show utd engine standard status**

```
Profile : High
System memory :
Usage : 8.00 %
Status : Green
Number of engines : 4
```
Engine Running CFT flows Health Reason

======================================================= Engine(#1): Yes 0 Green None Engine(#2): Yes 0 Green None Engine(#3): Yes 0 Green None Engine(#4): Yes 0 Green None ======================================================= Overall system status: Green Signature update status: ======================= Current signature package version: 2983.4.s Last update status: Successful Last successful update time: Mon Aug 7 02:02:32 2017 UTC Last failed update time: Mon Aug 7 01:53:21 2017 UTC Last failed update reason: ('Connection aborted.', gaierror(-2, 'Name or service not known')) Next update scheduled at: None Current status: Idle

#### **Step 8 show utd engine standard threat-inspection signature update status**

Displays the status of the signature update process.

#### **Example:**

Device# **show utd engine standard threat-inspection signature update status**

```
Current signature package version: 2983.4.s
Current signature package name: UTD-STD-SIGNATURE-2983-4-S.pkg
Previous signature package version: 29.0.c
---------------------------------------
Last update status: Successful
---------------------------------------
Last successful update time: Mon Aug 7 02:02:32 2017 UTC
Last successful update method: Manual
Last successful update server: cisco
Last successful update speed: 3022328 bytes in 25 secs
          ---------------------------------------
Last failed update time: Mon Aug 7 01:53:21 2017 UTC
Last failed update method: Manual
Last failed update server: cisco
Last failed update reason: ('Connection aborted.', gaierror(-2, 'Name or service hnot known'))
---------------------------------------
Last attempted update time: Mon Aug 7 02:02:32 2017 UTC
Last attempted update method: Manual
Last attempted update server: cisco
---------------------------------------
Total num of updates successful: 1
Num of attempts successful: 1
Num of attempts failed: 3
Total num of attempts: 4
 ---------------------------------------
Next update scheduled at: None
---------------------------------------
Current status: Idle
```
#### **Step 9 show utd engine standard logging events**

Displays log events from the Snort sensor.

**Example:**

#### Device# **show utd engine standard logging events**

2016/06/13-14:32:09.524475 IST [\*\*] [Instance\_ID: 1] [\*\*] Drop [\*\*] [1:30561:1] BLACKLIST DNS request for known malware domain domai.ddns2.biz - Win.Trojan.Beebone [\*\*] [Classification: A Network Trojan was Detected] [Priority: 1] [VRF ID: 2] {UDP} 11.1.1.10:58016 -> 21.1.1.10:53 2016/06/13-14:32:21.524988 IST [\*\*] [Instance\_ID: 1] [\*\*] Drop [\*\*] [1:30561:1] BLACKLIST DNS request for known malware domain domai.ddns2.biz - Win.Trojan.Beebone [\*\*] [Classification: A Network Trojan was Detected] [Priority: 1] [VRF ID: 2] {UDP} a000:0:0:0:0:0:0:0:10:59964 -> b000:0:0:0:0:0:0:0:10:53

#### **Step 10 clear utd engine standard logging events**

#### **Example:**

Device# **clear utd engine standard logging events**

Clears logged events from the Snort sensor.

#### **Step 11 show platform hardware qfp active feature utd config**

Displays information about the health of the service node.

#### **Example:**

Device# **show platform hardware qfp active feature utd config**

```
Global configuration
NAT64: disabled
SN threads: 12
CFT inst id 0 feat id 1 fo id 1 chunk id 8
Context Id: 0, Name: Base Security Ctx
Ctx Flags: (0x60000)
Engine: Standard
SN Redirect Mode : Fail-open, Divert
Threat-inspection: Enabled, Mode: IDS
Domain Filtering : Not Enabled
URL Filtering : Not Enabled
SN Health: Green
```
#### **Step 12 show platform software utd global**

Displays the interfaces on which UTD is enabled.

#### **Example:**

Device# **show platform software utd global**

```
UTD Global state
Engine : Standard
Global Inspection : Enabled
Operational Mode : Intrusion Prevention
Fail Policy : Fail-open
Container techonlogy : LXC
Redirect interface : VirtualPortGroup1
UTD interfaces
All dataplane interfaces
```
#### **Step 13 show platform software utd interfaces**

Displays the information about all interfaces.

#### **Example:**

Device# **show platform software utd interfaces**

UTD interfaces All dataplane interfaces

### **Step 14 show platform hardware qfp active feature utd stats**

Displays dataplane UTD statistics.

#### **Example:**

Device# show platform hardware qfp active feature utd stats

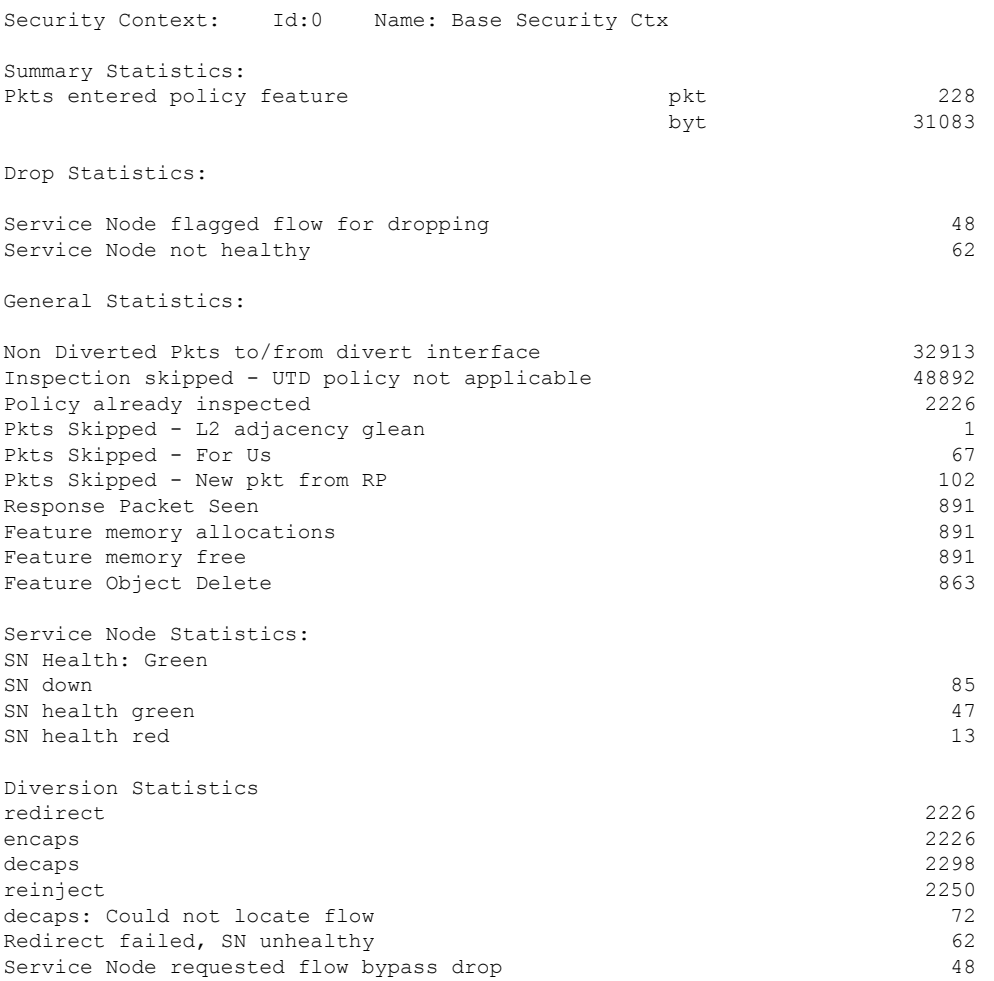

### **Step 15 show utd engine standard statistics daq all**

Displays serviceplane data acquistion (DAQ) statistics.

#### **Example:**

Device# **show utd engine standard statistics daq all**

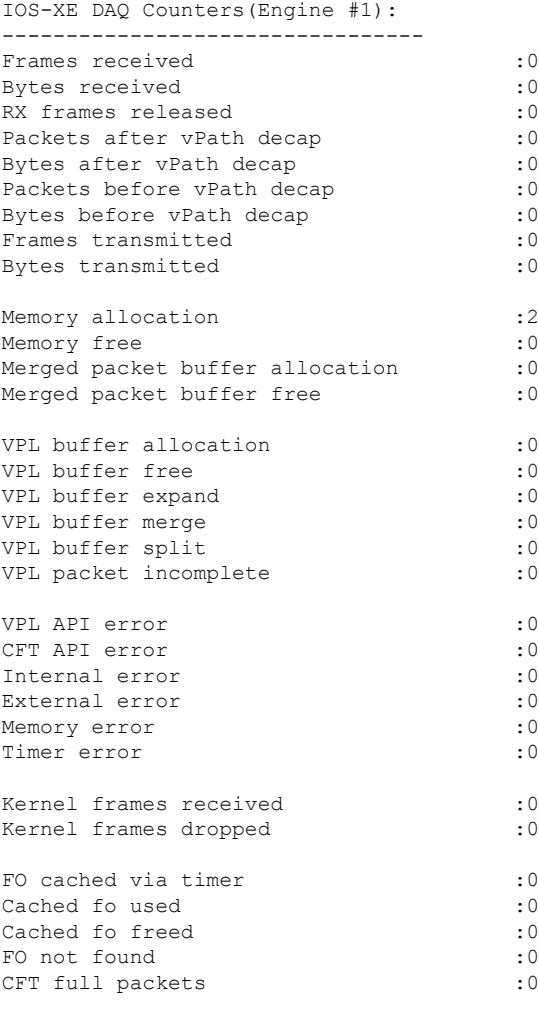

VPL Stats(Engine #1): ------------------------

# <span id="page-34-0"></span>**Deploying Snort IPS Using Cisco Prime CLI Templates**

You can use the Cisco Prime CLI templates to provision the Snort IPS deployment. The Cisco Prime CLI templates make provisioning Snort IPS deployment simple. To use the Cisco Prime CLI templates to provision the Snort IPS deployment, perform these steps:

**Step 1** [Download](https://software.cisco.com/download/release.html?mdfid=286006221&softwareid=286285284&release=3.16.1aS&relind=AVAILABLE&rellifecycle=&reltype=latest) the Prime templates from the Software Download page, corresponding to the IOS XE version running on your system.

**Step 2** Unzip the file, if it is a zipped version.

**Step 3** From Prime, choose **Configuration** > **Templates** > **Features and Technologies**, select **CLI Templates**.

#### **Step 4** Click **Import**.

**Step 5** Select the folder where you want to import the templates to and click **Select Templates** and choose the templates that you just downloaded to import.

The following Snort IPS CLI templates are available:

- Copy OVA to Device—Use this template to copy the Snort IPS OVA file to the router file system.
- Delete OVA—Use this template to delete the copied Snort IPS OVA file from the router file system.
- Dynamic NAT—Use thistemplate if Dynamic NAT (Network Address Translation) is configured in your environment and an Access List is used to select the NAT translation that needs to be modified for Snort IPS Management Interface IP.
- Dynamic NAT Cleanup—Use this template to delete the NAT configuration for Snort IPS.
- Dynamic PAT—Use this template if Dynamic PAT (Port Address Translation) is configured in your environment and an Access List is used to select thePAT translation that needsto be modified forSnort IPS Management Interface IP.
- Dynamic PAT Cleanup—Use this template to delete the PAT configuration for Snort IPS.
- IP Unnumbered—Use this template to configure Snort IPS and required Virtual-Service for IP Unnumbered deployment.
- IP Unnumbered Cleanup—Use this template to delete the configured Snort IPS Management interface with IP Unnumbered.
- Management Interface—Use this template if you would like to use System Management interface (e.g. GigabitEthernet0) to route Snort IPS Management traffic.
- Management Interface Cleanup—Use this template to delete the configured System Management interface (e.g. GigabitEthernet0) to route the Snort IPS Management traffic.
- Static NAT—Use this template to configure Snort IPS and required Virtual-Service for existing Static NAT deployment.
- Static NAT Cleanup—Use this template to delete the configured Snort IPS in a Static NAT deployment.
- Upgrade OVA—Use this template to upgrade Snort IPS OVA file.

# <span id="page-35-0"></span>**Migrating to IOx Container**

This section provides information about Cisco IOx and UTD migration to IOx for extending UTD support on Cisco 1000 Series Integrated Service Routers (ISRs). Cisco IOx combines Cisco IOS and the Linux OS for highly secure networking.

## **About Cisco IOx**

Cisco IOx is an application platform that provides uniform and consistent hosting capabilities for various types of applications across various Cisco platforms. This platform brings together the networking operating system-Cisco IOS, and the open source platform-Linux to bring together custom applications and interfaces on the network.

A virtual services container is a virtualized environment on a device. It is also referred to as a virtual machine (VM), virtual service, or container. You can install an application within a virtual services container. The application runsin the virtualservices container of the operating system of a device. The application is delivered as an open virtual application (OVA), which is a tar file with a .ova extension. The OVA package is installed and enabled on a device through a command-line interface. Cisco Plug-in for OpenFlow is an example of an application that can be deployed within a virtual services container.

Virtual services container infrastructure that is used to host UTD OVA is not supported on Cisco 1100 Series ISRs. Currently, UTD supports both the containers. However, the OVA container feature support is continued on Cisco IOS XE Gibralter 16.10 release and is not supported for later releases.

### **Upgrading from Virtual Service Container to IOx**

An OVA file is an Open Virtualization Archive that contains a compressed, installable version of a virtual machine. The Snort IPS is available as a virtual container service. You must download this OVA file on to the device and use the **virtual-service install** CLI to install the service.

For the UTD IOx infrastructure, the IOx based OVA is installed using IOx CLI commands. Before installing, start the IOx environment in global configuration mode.

The IOx based OVA is called a TAR file. You must use a Cisco IOS XE image with security license. During the OVA file installation, the security license is checked and an error is reported if the license is not present.

Perform the following steps to upgrade from virtual service to IOx container:

#### **Step 1 no activate**

#### **Example:**

```
Device# configure terminal
Device (config)# virtual-service utd
Device (config-virt-serv)# no activate
Device (config-virt-serv)# exit
Device (config)# no virtual-service utd
```
Deactivates virtual manager based virtual-service instance.

#### **Step 2 show virtual-service list**

#### **Example:**

Device# show virtual-service list

Displays the status of all applications installed on the virtual service container. Ensure that virtual service instance is deactivated.

#### **Step 3 virtual-service uninstall name** *virtual-service instance*

#### **Example:**

Device# virtual-service uninstall name utd

Uninstall virtual manager based virtual-service instance. Ensure that virtual service instance does not show up when you run **show virtual-service list** command.

**Step 4 iox**

#### **Example:**

Device# configure terminal Device (config)# iox Device (config)# end

Starts the IOx environment in Global Configuration mode.

#### **Step 5 app-hosting install appid** *name* **package** *bootflash:<tarfile>*

#### **Example:**

Device# app-hosting install appid *UTD package bootflash:utd.tar* Device#

Copies and installs Iox based OVA tar file on to the device.

#### **Step 6 show app-hosting list**

#### **Example:**

Device# show app-hosting list App id State --------------------------------------------------------- UTD DEPLOYED Device#

Displays the status of the installation. Ensure that the application is deployed.

### **Step 7 app-hosting activate appid** *name*

#### **Example:**

Device# app-hosting activate appid UTD

Activates the IOx based TAR file on the device.

#### **Step 8 show app-hosting list**

#### **Example:**

Device# show app-hosting list App id State --------------------------------------------------------- UTD ACTIVATED

Device#

Displays the status of the activation. Ensure that the application is activated.

#### **Step 9 app-hosting start appid** *name*

#### **Example:**

Device# app-hosting start appid UTD Device# show app-hosting list | in UTD

Starts the IOx based OVA.

### **Step 10 show app-hosting list**

#### **Example:**

Example: Device# show app-hosting list App id State --------------------------------------------------------- **RIINNING** 

Device#

Displays the status of the start. Ensure that the application is running.

## **Example of IOx Configuration**

Following is the example configuration of IOx:

```
Device# configure terminal
Enter configuration commands, one per line. End with CNTL/Z.
Device(config)# iox
Device(config)# interface VirtualPortGroup0
Device(config-if)# no shutdown
Device(config-if)# ip address 192.0.2.1 255.255.255.252
Device(config-if)# exit
Device(config)# interface VirtualPortGroup1
Device(config-if)# no shutdown
Device(config-if)# ip address 192.0.2.5 255.255.255.252
Device(config-if)# exit
Device(config)# app-hosting appid utd
Device(config-app-hosting)# app-vnic gateway0 virtualportgroup 0 guest-interface 0
Device(config-app-hosting-gateway0)# guest-ipaddress 192.0.2.2 netmask 255.255.255.252
Device(config-app-hosting-gateway0)# exit
Device(config-app-hosting)# app-vnic gateway1 virtualportgroup 1 guest-interface 1
Device(config-app-hosting-gateway1)# guest-ipaddress 192.0.2.6 netmask 255.255.255.252
Device(config-app-hosting-gateway1)# exit
Device(config-app-hosting)# app-resource package-profile custom
Device(config-app-hosting)# start
Device(config-app-hosting)# exit
Device(config)# exit
Device#
```
# <span id="page-38-0"></span>**Troubleshooting Snort IPS**

### **Traffic is not Diverted**

**Problem** Traffic is not diverted.

**Possible Cause** Vitual-service may not be activated.

**Solution** Check whether the virtual-service is activated by using the **show virtual-service list** command. The following is sample output from the command:

```
Device# show virtual-service list
Virtual Service List:
Name Status Package Name
------------------------------------------------------------------------------
snort Activated utdsnort.1_0_1_SV2982_XE_16_3.20160701_131509.ova
```
**Possible Cause** Unified threat defense (UTD) may not be enabled for specified interface or interfaces. **Solution** Use the **show platform software utd global** command to verify if UTD is enabled for the interface: Device# **show platform software utd global**

```
UTD Global state
Engine : Standard
Global Inspection : Disabled
Operational Mode : Intrusion Prevention
Operational node<br>Fail Policy : Fail-open
Container techonlogy : LXC
Redirect interface : VirtualPortGroup1
UTD interfaces
GigabitEthernet0/0/0
```
**Possible Cause** The service node may not be working properly.

**Solution** Use the **show platform hardware qfp active feature utd config** command to verify if the health of the service node is green:

Device# **show platform hardware qfp active feature utd config**

```
Global configuration
NAT64: disabled
SN threads: 12
CFT inst id 0 feat id 0 fo id 0 chunk id 4
Context Id: 0, Name: Base Security Ctx
Ctx Flags: (0x60000)
Engine: Standard
SN Redirect Mode : Fail-open, Divert
Threat-inspection: Enabled, Mode: IDS
Domain Filtering : Not Enabled
URL Filtering : Not Enabled
SN Health: Green
```
**Possible Cause** The Snort process may not be activated.

**Solution** Use the **show virtual-service detail** command to verify if the Snort process is up and running:

```
Device# show virtual-service detail
```
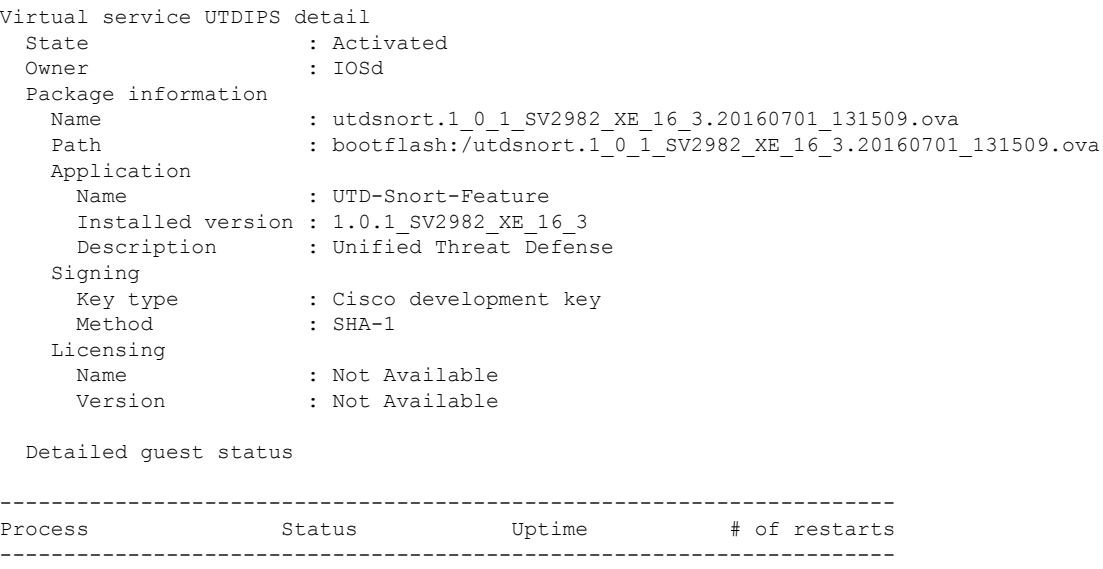

```
climgr UP 0Y 0W 0D 0: 0:35 1
logger UP 0Y 0W 0D 0: 0: 4 0
snort 1 UP 0Y 0W 0D 0: 0: 4 0
Network stats:
eth0: RX packets:43, TX packets:6
eth1: RX packets:8, TX packets:6
Coredump file(s): lost+found
 Activated profile name: None
 Resource reservation
  Disk : 736 MB
  Memory : 1024 MB<br>CPU : 25% syst
                 : 25% system CPU
 Attached devices
  Type Name Alias
   ---------------------------------------------
   NIC ieobc 1 ieobc
   NIC dp 1 0 net2
   NIC dp 1 1 net3
   NIC mgmt 1 mgmt
  Disk rootfs
  \overline{J}opt/var
  Disk /opt/var/c
  Serial/shell serial0
  Serial/aux serial1
  Serial/Syslog serial2
  Serial/Trace serial3
  Watchdog watchdog-2
 Network interfaces
  MAC address Attached to interface
   ------------------------------------------------------
   54:0E:00:0B:0C:02 ieobc_1
   A4:4C:11:9E:13:8D VirtualPortGroup0
   A4:4C:11:9E:13:8C VirtualPortGroup1
   A4:4C:11:9E:13:8B mgmt_1
 Guest interface
 ---
 Interface: eth2
 ip address: 48.0.0.2/24
Interface: eth1
 ip address: 47.0.0.2/24
 ---
 Guest routes
 ---Address/Mask Next Hop Next Hop Intf.
-------------------------------------------------------------------------------
0.0.0.0/0 0.0.0.0/0 0.0.0.0/0 0.0.0.0/0 0.0.0.0/0 0.0.0.0/0 0.0.0.0/00.0.0.0/0 47.0.0.1 eth1
 ---Resource admission (without profile) : passed
  Disk space : 710MB
   Memory : 1024MB
   CPU : 25% system CPU
   VCPUs : Not specified
```
**Possible Cause** The AppNav tunnel may not be activated.

**Solution** Use the **show service-insertion type utd service-node-group** and **show service-insertion type utd service-context** commands to verify if the AppNav tunnel is activated.

**Solution** The following is sample output from the **show service-insertion type utd service-node-group** command:

Device# **show service-insertion type utd service-node-group**

Service Node Group name : utd sng 1 Service Context : utd/1 Member Service Node count : 1

Service Node (SN) : 30.30.30.2 Auto discovered : No SN belongs to SNG : utd sng 1 Current status of SN : Alive Time current status was reached : Tue Jul 26 11:57:48 2016

Cluster protocol VPATH version : 1 Cluster protocol incarnation number : 1 Cluster protocol last sent sequence number : 1469514497 Cluster protocol last received sequence number: 1464 Cluster protocol last received ack number : 1469514496

**Solution** The following is sample output from the **show service-insertion type utd service-context** command:

```
Device# show service-insertion type utd service-context
```

```
Service Context : utd/1
Cluster protocol VPATH version : 1
Time service context was enabled : Tue Jul 26 11:57:47 2016
Current FSM state : Operational
Time FSM entered current state : Tue Jul 26 11:57:58 2016
Last FSM state : Converging
Time FSM entered last state : Tue Jul 26 11:57:47 2016
Cluster operational state : Operational
```
Stable AppNav controller View: 30.30.30.1

Stable SN View: 30.30.30.2

Current AppNav Controller View: 30.30.30.1

Current SN View: 30.30.30.2

> **Possible Cause** Check data plane UTD statistics for the status of the traffic. If the traffic is not diverted, the number of packets diverted and rejected will be zero. If the numbers are nonzero, then traffic diversion is happening, and the Snort sensor is resending packets back to the dataplane.

**Solution** Use the **show platform hardware qfp active feature utd stats** commands to verify the status of the traffic.

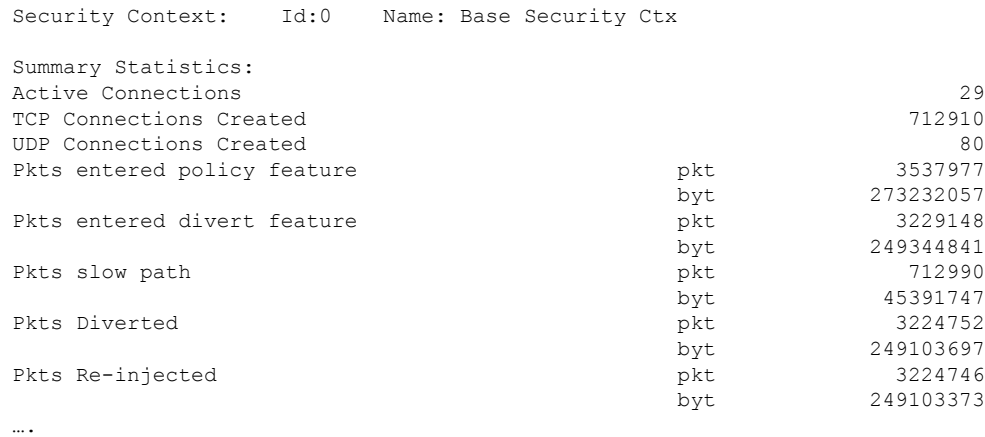

#### Device# **show platform hardware qfp active feature utd stats**

### **Signature Update is not Working**

**Problem** Signature update from Cisco Borderless Software Distribution (BSD) server is not working.

**Possible Cause** Signature update may have failed due to various reasons. Check for the reason for the last failure to update the signatures.

**Solution** Use the **show utd engine standard threat-inspection signature update status** command to display the reason for the last failure to update the signatures:

```
Device# show utd eng standard threat-inspection signature update status
Current signature package version: 29.0.c
Current signature package name: default
Previous signature package version: None
---------------------------------------
Last update status: Failed
---------------------------------------
Last successful update time: None
Last successful update method: None
Last successful update server: None
Last successful update speed: None
 ---------------------------------------
Last failed update time: Thu Jan 11 13:34:36 2018 PST
Last failed update method: Manual
Last failed update server: http://172.27.57.252/UTD-STD-SIGNATURE-2983-1-S.pkg
Last failed update reason: [Errno 113] No route to host
 ---------------------------------------
Last attempted update time: Thu Jan 11 13:34:36 2018 PST
Last attempted update method: Manual
Last attempted update server: http://172.27.57.252/UTD-STD-SIGNATURE-2983-1-S.pkg
                  ---------------------------------------
Total num of updates successful: 0
Num of attempts successful: 0
Num of attempts failed: 1
Total num of attempts: 1
---------------------------------------
Next update scheduled at: None
 ---------------------------------------
Current status: Idle
```
**Possible Cause** Domain Name System (DNS) is not configured correctly.

**Solution** Use the **show running-config** | **i name-server** command to display the name server details: Device# **show run | i name-server**

ip name-server 10.104.49.223

**Possible Cause** System error—Failed to process the username and password combination. **Solution** Ensure that you have provided the correct credentials for signature package download.

### **Signature Update from the Local Server is not Working**

**Problem** Signature update from the local server not working.

**Possible Cause** Last failure Reason: Invalid scheme—only HTTP/HTTPS supported.

**Solution** Ensure that you have provided the HTTP or secure HTTP (HTTPS) as the local download method.

**Possible Cause** Last failure Reason: Name or service not known.

**Solution** Ensure that the hostname or IP address provided for the local server is correct.

**Possible Cause** Last failure Reason: Credentials not supplied.

**Solution** Ensure that you have provided the credentials for local HTTP/HTTPS server.

**Possible Cause** Last failure Reason: File not found.

**Solution** Ensure that the signature file name or URL that you have provided is correct.

**Possible Cause** Last failure Reason: Download corrupted.

#### **Solution**

- Verify whether the retry signature update is corrupted as the previous signature download.
- Ensure that the correct signature package is available.

### **Logging to IOSd Syslog is not Working**

**Problem** Logging to IOSd syslog is not working.

**Possible Cause** Logging to syslog may not be configured in the unified threat defense (UTD) configuration.

**Solution** Use the **show utd engine standard config** command to display the UTD configuration and to ensure that logging to syslog is configured.

Device# **show utd engine standard config**

```
UTD Engine Standard Configutation:
 Operation Mode : Intrusion Prevention
 Policy : Security
Signature Update:
  Server : cisco
 User Name : ccouser
 Password : YEX^SH\fhdOeEGaOBIQAIcOVLgaVGf
 Occurs-at : weekly ; Days:0 ; Hour: 23; Minute: 50
Logging:
  Server : IOS Syslog; 10.104.49.223
```
Level : debug Whitelist Signature IDs: 28878

**Solution** Use the following **show utd engine standard logging events** command to display the event logs for the UTD engine.

Device# **show utd engine standard logging events**

```
2016/06/13-14:32:09.524475 IST [**] [Instance_ID: 1] [**] Drop [**] [1:30561:1]
BLACKLIST DNS request for known malware domain domai.ddns2.biz -
Win.Trojan.Beebone [**] [Classification: A Network Trojan was Detected]
[Priority: 1] [VRF ID: 2] {UDP} 11.1.1.10:58016 -> 21.1.1.10:53
2016/06/13-14:32:21.524988 IST [**] [Instance_ID: 1] [**] Drop [**] [1:30561:1]
BLACKLIST DNS request for known malware domain domai.ddns2.biz -
Win.Trojan.Beebone [**] [Classification: A Network Trojan was Detected] [Priority: 1]
[VRF ID: 2] {UDP} a000:0:0:0:0:0:0:0:10:59964 -> b000:0:0:0:0:0:0:0:10:53
```
### **Logging to an External Server is not Working**

**Problem** Logging to an external server is not working.

**Possible Cause** Syslog may not be running on the external server.

**Solution** Verify whether syslog server is running on the external server. Configure the following command on the external server to view its status:

```
ps -eaf | grep syslog
 root 2073 1 0 Apr12 ? 00:00:02 syslogd -r -m
```
**Possible Cause** Connectivity between unified threat defense (UTD) Linux Container (LXC) and external server may be lost.

**Solution** Verify the connectivity from the management interface to the external syslog server.

## **UTD Conditional Debugging**

Conditional debugging is supported by multi-tenancy for Unified Threat Defense. For further details about how to configure conditional debugging, see:

[http://www.cisco.com/c/en/us/td/docs/routers/asr1000/troubleshooting/guide/Tblshooting-xe-3s-asr-1000-book.html#task\\_AC969BB06B414DCBBDEF7ADD29EF8131](http://www.cisco.com/c/en/us/td/docs/routers/asr1000/troubleshooting/guide/Tblshooting-xe-3s-asr-1000-book.html#task_AC969BB06B414DCBBDEF7ADD29EF8131)

# <span id="page-45-0"></span>**Additional References for Snort IPS**

#### **Related Documents**

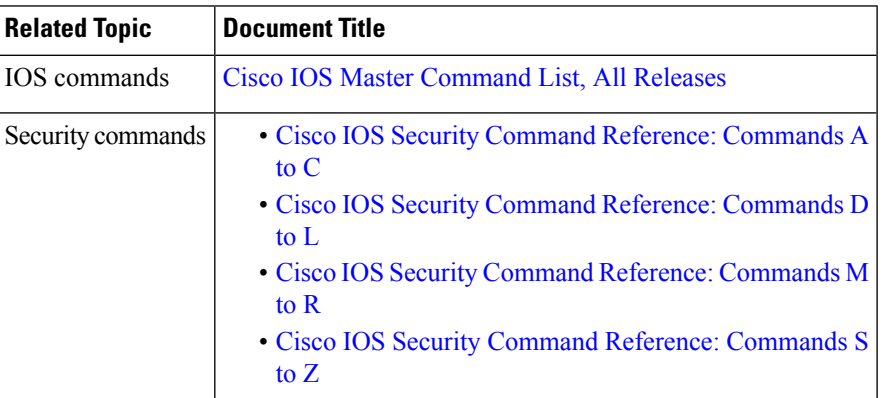

### **Technical Assistance**

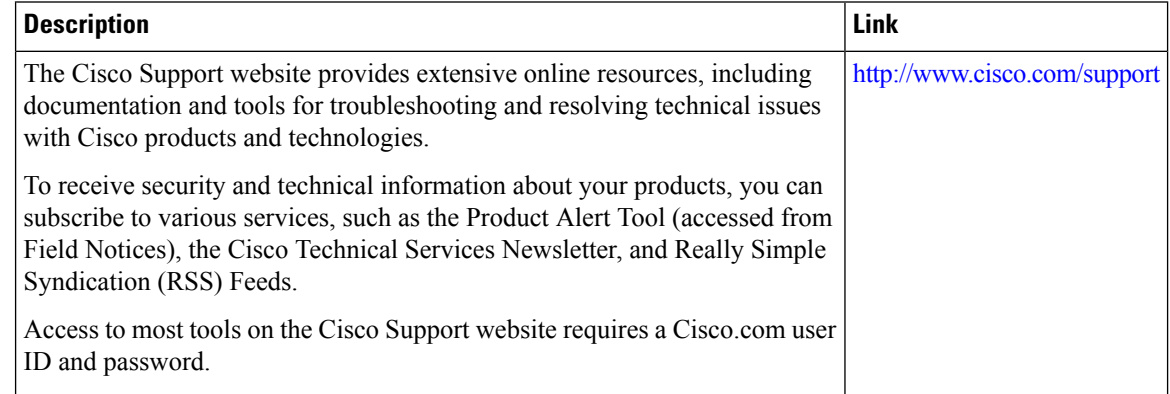

# <span id="page-45-1"></span>**Feature Information for Snort IPS**

The following table provides release information about the feature or features described in this module. This table lists only the software release that introduced support for a given feature in a given software release train. Unless noted otherwise, subsequent releases of that software release train also support that feature.

Use Cisco Feature Navigator to find information about platform support and Cisco software image support. To access Cisco Feature Navigator, go to [www.cisco.com/go/cfn.](http://www.cisco.com/go/cfn) An account on Cisco.com is not required.

I

### **Table 2: Feature Information for Snort IPS**

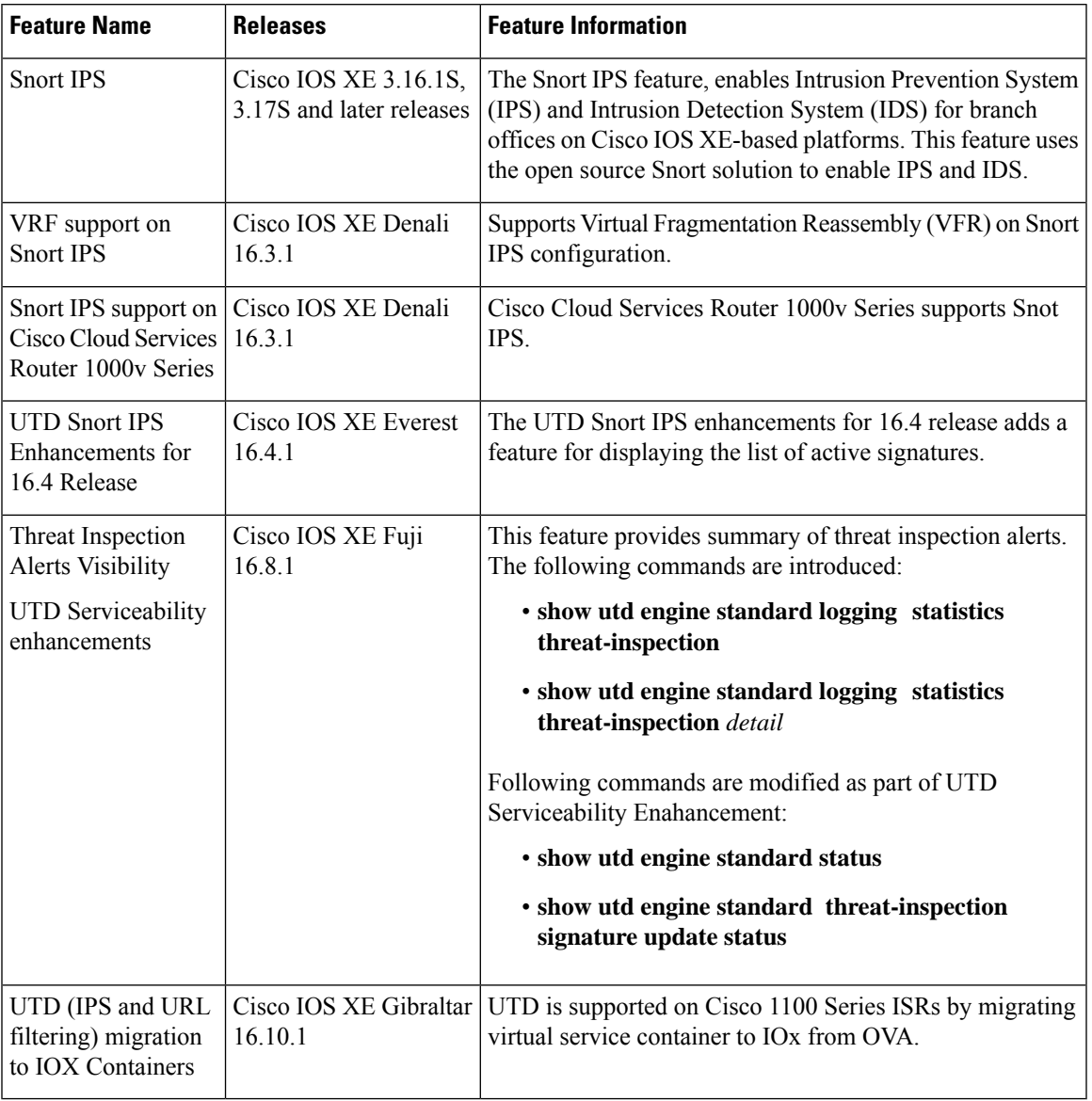

I

٦